# **Configure RADIUS Attribute Mapping for FlexVPN Remote Users**

## **Contents**

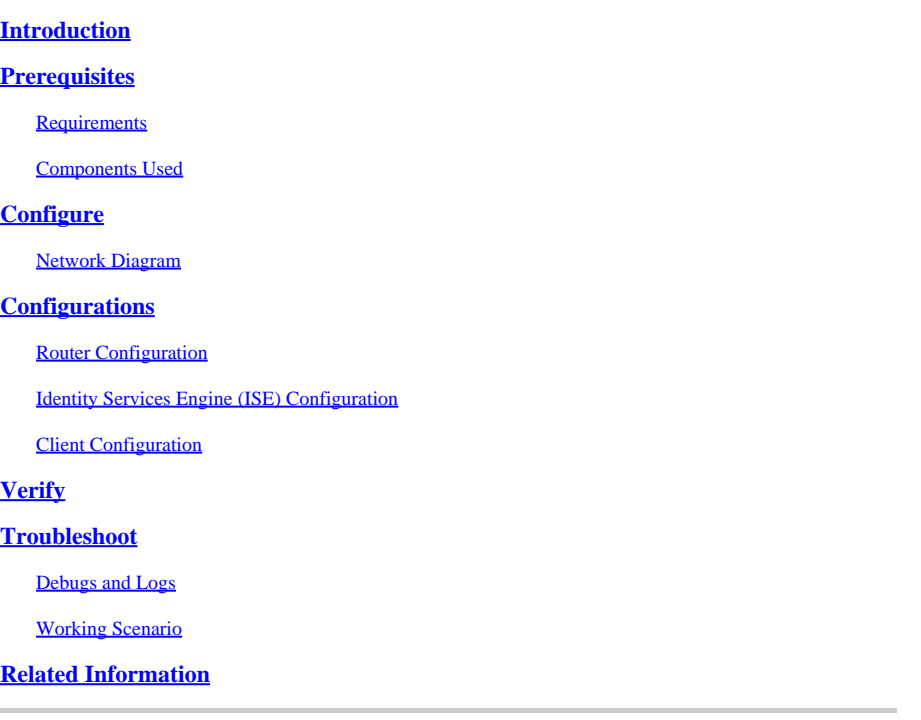

## <span id="page-0-0"></span>**Introduction**

This document describes how to configure FlexVPN using Cisco Identity Services Engine (ISE) to verify identities and perform attribute group mapping.

## <span id="page-0-1"></span>**Prerequisites**

## <span id="page-0-2"></span>**Requirements**

Cisco recommends that you have knowledge of these topics:

- Remote Access Virtual Private Network (RAVPN) with IKEV2/IPsec configuration on a Cisco IOS® XE Router through CLI
- Cisco Identity Services Engine (ISE) configuration
- Cisco Secure Client (CSC)
- RADIUS protocol

### <span id="page-0-3"></span>**Components Used**

This document is based on these software and hardware versions:

- Cisco CSR1000V (VXE) Version 17.03.04a
- Cisco Identity Services Engine (ISE) 3.1
- Cisco Secure Client (CSC) Version 5.0.05040

• Windows 11

The information in this document was created from the devices in a specific lab environment. All of the devices used in this document started with a cleared (default) configuration. If your network is live, ensure that you understand the potential impact of any command.

## <span id="page-1-0"></span>**Configure**

### <span id="page-1-1"></span>**Network Diagram**

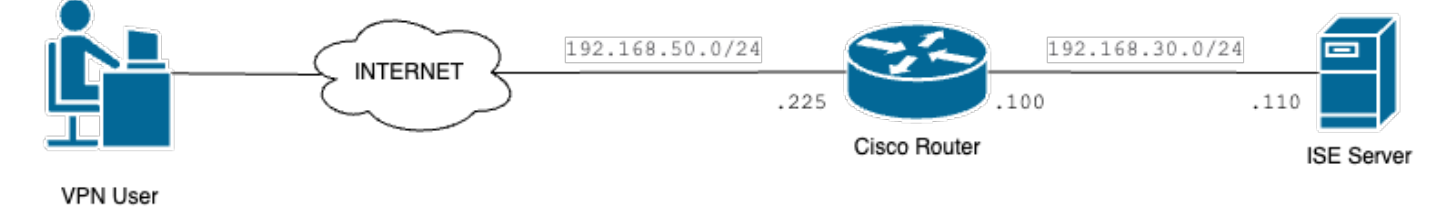

<span id="page-1-2"></span>*Basic Network Diagram*

## **Configurations**

## <span id="page-1-3"></span>**Router Configuration**

Step 1. Configure a RADIUS server for authentication and local authorization on the device:

```
aaa new-model
aaa group server radius FlexVPN-Authentication-Server
server-private 192.168.30.110 key Cisco123
aaa authentication login FlexVPN-Authentication-List group FlexVPN-Authentication-Server
aaa authorization network FlexVPN-Authorization-List local
```
The **aaa authentication login <list\_name>** command refers to the authentication, authorization, and accounting (AAA) group (which defines the RADIUS server).

The **aaa authorization network <list\_name>** local command states that locally defined users/groups are to be used.

Step 2. Configure a trustpoint to store the router certificate. Since the local authentication of the router is type RSA, the device requires that the server authenticates itself using a certificate:

```
crypto pki trustpoint FlexVPN-TP
enrollment url http://192.168.50.230:80
subject-name CN=192.168.50.225
revocation-check none
rsakeypair FlexVPN_KEY
```
Step 3. Define an IP local pool for each different user group:

ip local pool group1 172.16.10.1 172.16.10.50 ip local pool group2 172.16.20.1 172.16.20.50

Step 4. Configure the local authorization policy:

```
crypto ikev2 authorization policy FlexVPN-Local-Policy
```
No configuration is required on the authorization policy since the authentication server is responsible for sending the relevant values (DNS, pool, protected routes and so on) based on the group the user belongs. However, it must be configured to define the username in our local authorization database.

Step 5 (Optional). Create an IKEv2 proposal and policy (if not configured, smart defaults are used):

```
crypto ikev2 proposal IKEv2-prop
  encryption aes-cbc-256
  integrity sha256
  group 14
crypto ikev2 policy IKEv2-pol
  proposal IKEv2-prop
```
Step 6 (Optional). Configure the transform-set (if not configured, smart defaults are used):

```
crypto ipsec transform-set TS esp-aes 256 esp-sha256-hmac
 mode tunnel
```
Step 7. Configure an IKEv2 profile with the proper local and remote identities, authentication methods (local and remote), trustpoint, AAA and the virtual template interface used for the connections:

```
crypto ikev2 profile FlexVPN-IKEv2-Profile
match identity remote key-id cisco.example
identity local dn 
authentication local rsa-sig
authentication remote eap query-identity
pki trustpoint FlexVPN-TP
aaa authentication eap FlexVPN-Authentication-List
aaa authorization group eap list FlexVPN-Authorization-List FlexVPN-Local-Policy
aaa authorization user eap cached
virtual-template 100
```
The command **aaa authorization user eap cached** specifies that the attributes received during EAP authentication must be cached. This command is essential for the configuration because without it, the data sent by the authentication server is not used, leading to a failed connection.

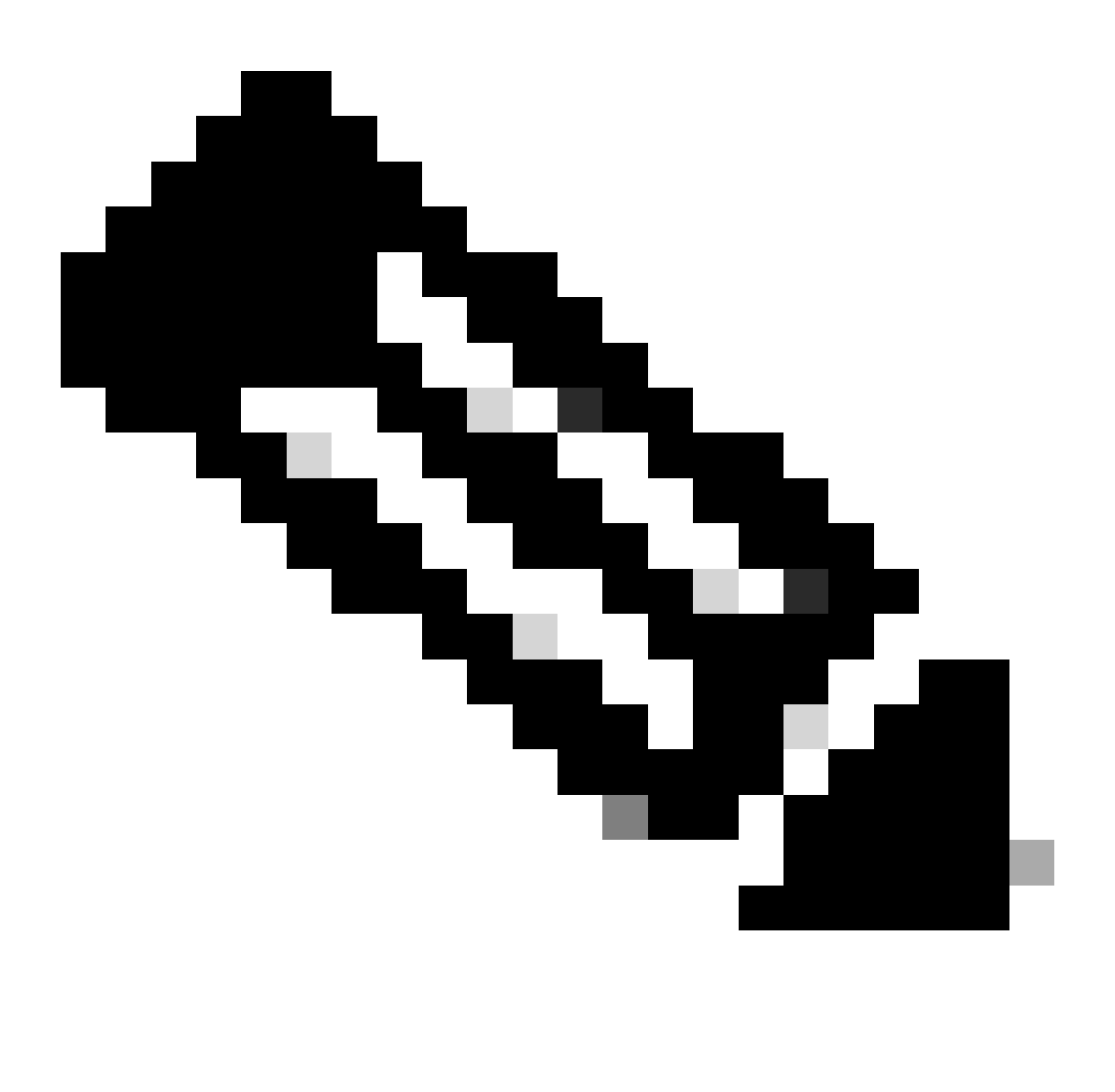

**Note**: The remote key-id must match the key-id value in the XML file. If it is not modified in the XML file, the default value (\*\$AnyConnectClient\$\*) is used and must be configured on the IKEv2 profile.

Step 8. Configure an IPsec profile and assign the transform-set and the IKEv2 profile:

crypto ipsec profile FlexVPN-IPsec-Profile set transform-set TS set ikev2-profile FlexVPN-IKEv2-Profile

Step 9. Configure a loopback interface. The Virtual-Access interfaces borrows the IP address from it:

interface Loopback100 ip address 10.0.0.1 255.255.255.255 Step 10. Create the virtual template that is going to be used to create the different virtual-access interfaces and link the IPSec profile created on Step 8:

interface Virtual-Template100 type tunnel ip unnumbered Loopback100 tunnel mode ipsec ipv4 tunnel protection ipsec profile FlexVPN-IPsec-Profile-1

Step 11. Disable HTTP-URL based certificate lookup and HTTP server on the router:

no crypto ikev2 http-url cert no ip http server no ip http secure-server

### <span id="page-4-0"></span>**Identity Services Engine (ISE) Configuration**

Step 1. Log into the ISE server and navigate to **Administration > Network Resources > Network Devices**:

| <b>Cisco ISE</b>                                                                                   | Q What page are you looking for?                                                                                                    |                                    |                                                                                                    |                                                                                                   |                     |  |
|----------------------------------------------------------------------------------------------------|----------------------------------------------------------------------------------------------------|------------------------------------|----------------------------------------------------------------------------------------------------|---------------------------------------------------------------------------------------------------|---------------------|--|
| <b>Dashboard</b>                                                                                   | <b>Context Visibility</b>                                                                                                    | <b>Operations</b>                  | Policy                                                                                                    | Administration                                                                                    | <b>Work Centers</b> |  |
| <b>Recent Pages</b><br>Identities                                                                  | System                                                                                                    |                                    | <b>Network Resources</b>                                                                                                    | pxGrid Services                                                                                   |                     |  |
| Groups<br><b>Authorization Profiles</b><br>Results<br><b>Network Devices</b><br><b>Policy Sets</b> | Deployment<br>Licensing<br>Certificates<br>Logging<br>Maintenance<br>Upgrade<br><b>Health Checks</b><br>Backup & Restore<br><b>Admin Access</b> | <b>External MDM</b>                | <b>Network Devices</b><br><b>Network Device Groups</b><br><b>Network Device Profiles</b><br><b>External RADIUS Servers</b><br><b>RADIUS Server Sequences</b><br><b>NAC Managers</b><br><b>Location Services</b> | Summary<br><b>Client Management</b><br>Diagnostics<br>Settings<br><b>Feed Service</b><br>Profiler |                     |  |
|                                                                                                    | Settings                                                                                                    |                                    | <b>Device Portal Management</b>                                                                                                    | <b>Threat Centric NAC</b>                                                                         |                     |  |
|                                                                                                    | <b>Identity Management</b>                                                                                                    | <b>Blocked List</b><br><b>BYOD</b> |                                                                                                    | <b>Third Party Vendors</b>                                                                        |                     |  |
| <b>Shortcuts</b>                                                                                   | <b>Identities</b><br>Groups<br><b>External Identity Sources</b>                                                                                 |                                    | <b>Certificate Provisioning</b><br><b>Client Provisioning</b><br>Mobile Device Manageme                                                                                                    |                                                                                                   |                     |  |
| $\boxed{\mathcal{X}}$ + $\boxed{I}$ - Expand menu<br>esc   - Collapse menu                         | <b>Identity Source Sequences</b><br>Settings                                                                                                    | My Devices<br>Settings             | <b>Custom Portal Files</b>                                                                                                    |                                                                                                   |                     |  |
| Make a wish                                                                                        |                                                                                                    |                                    |                                                                                                    |                                                                                                   |                     |  |

*ISE General Menu*

Step 2. Click **Add** to configure the router as a AAA client:

| <b>Network Devices</b>            | <b>Network Device Groups</b> | <b>Network Device Profiles</b>             | <b>External RADIUS Servers</b>          | <b>RADIUS Server Sequences</b> | More $\vee$            |
|-----------------------------------|------------------------------|--------------------------------------------|-----------------------------------------|--------------------------------|------------------------|
| Network Devices<br>Default Device |                              | <b>Network Devices</b>                     |                                         |                                |                        |
| <b>Device Security Settings</b>   |                              |                                            |                                         |                                | Selected 0 Total 1 C 卷 |
|                                   | $\mathscr{D}$ Edit           | Duplicate<br>$+$ Add                       | 山 Import ① Export $\vee$ A Generate PAC | $\ln$ Delete $\vee$            | x<br>$All \vee$        |
|                                   | Name                         | IP/Mask<br><b>Profile Name</b><br>$\wedge$ | Location                                | Type                           | <b>Description</b>     |
|                                   |                              | CISCO_ROU<br>蒜 Cisco (i)                   | All Locations                           | All Device Types               |                        |
|                                   |                              |                                            |                                         |                                |                        |

*Adding a New Network Device*

Enter the network device **Name** and **IP Address** fields and then check **RADIUS Authentication Settings** box and add the **Shared Secret**, this value must be the same one that was used when the RADIUS Server object on router was created.

## **Network Devices**

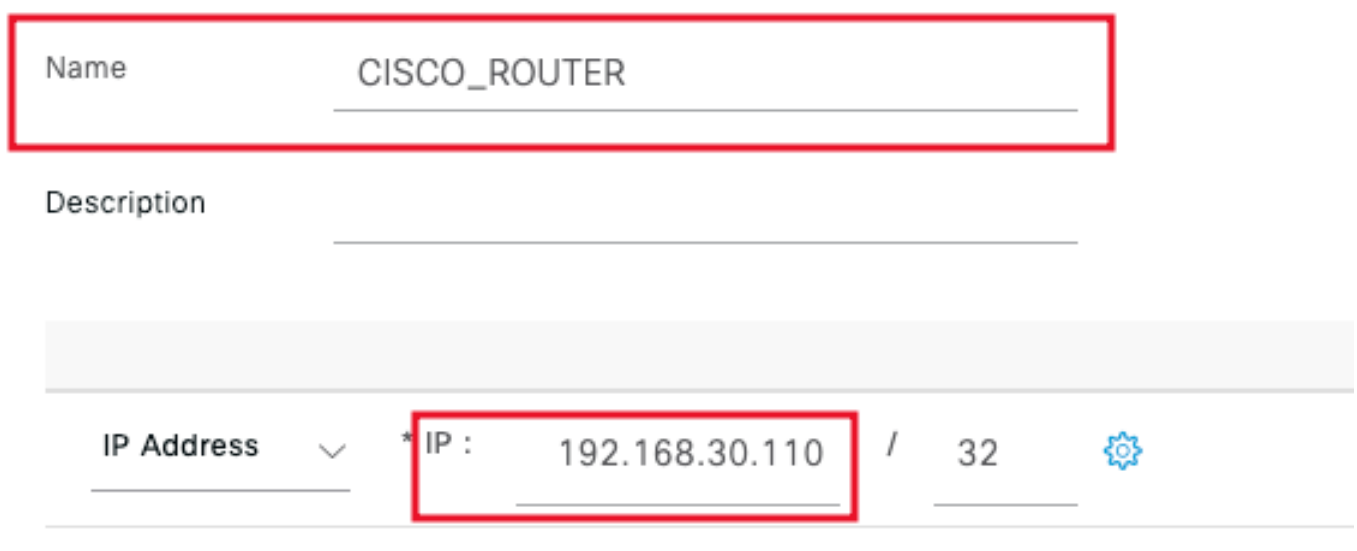

*Name and IP Address*

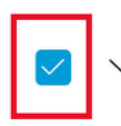

RADIUS Authentication Settings

### RADIUS UDP Settings

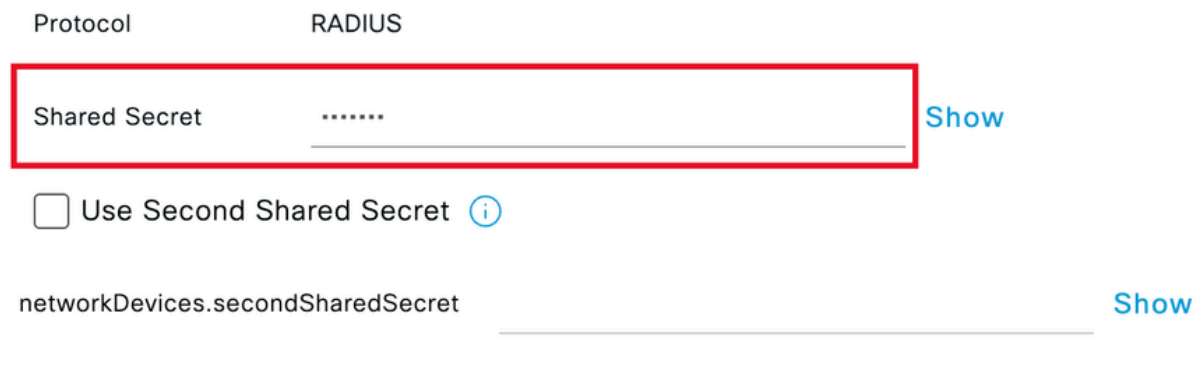

*Radius Password*

Click **Save**.

### Step 3. Navigate to **Administration > Identity Management > Groups**:

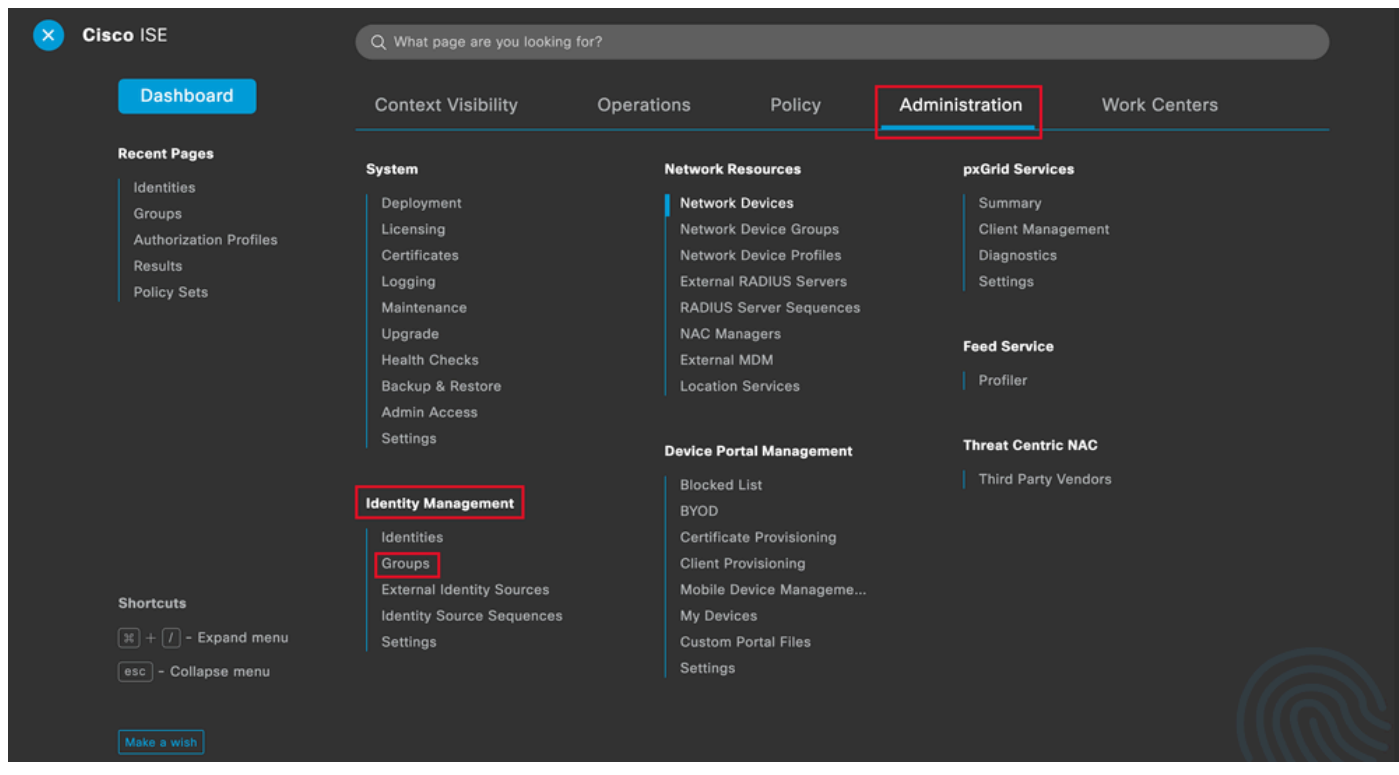

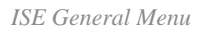

Step 4. Click **User Identity Groups** and then click **Add**:

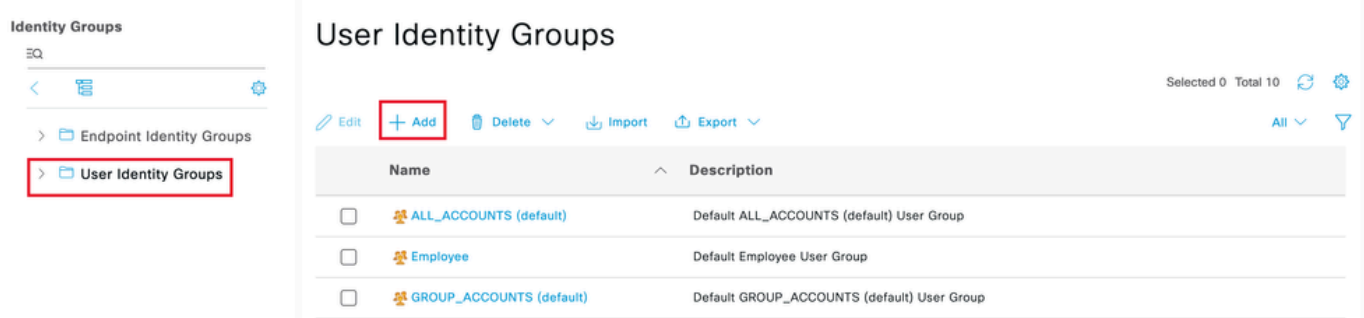

*Add a New Group*

## Enter the group **Name** and click **Submit**.

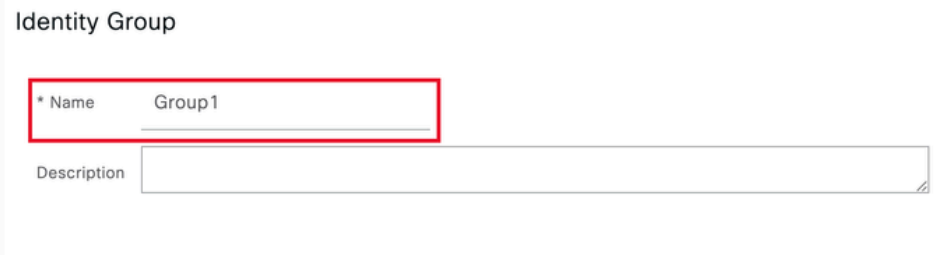

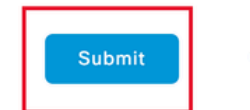

Cancel

*Group Information*

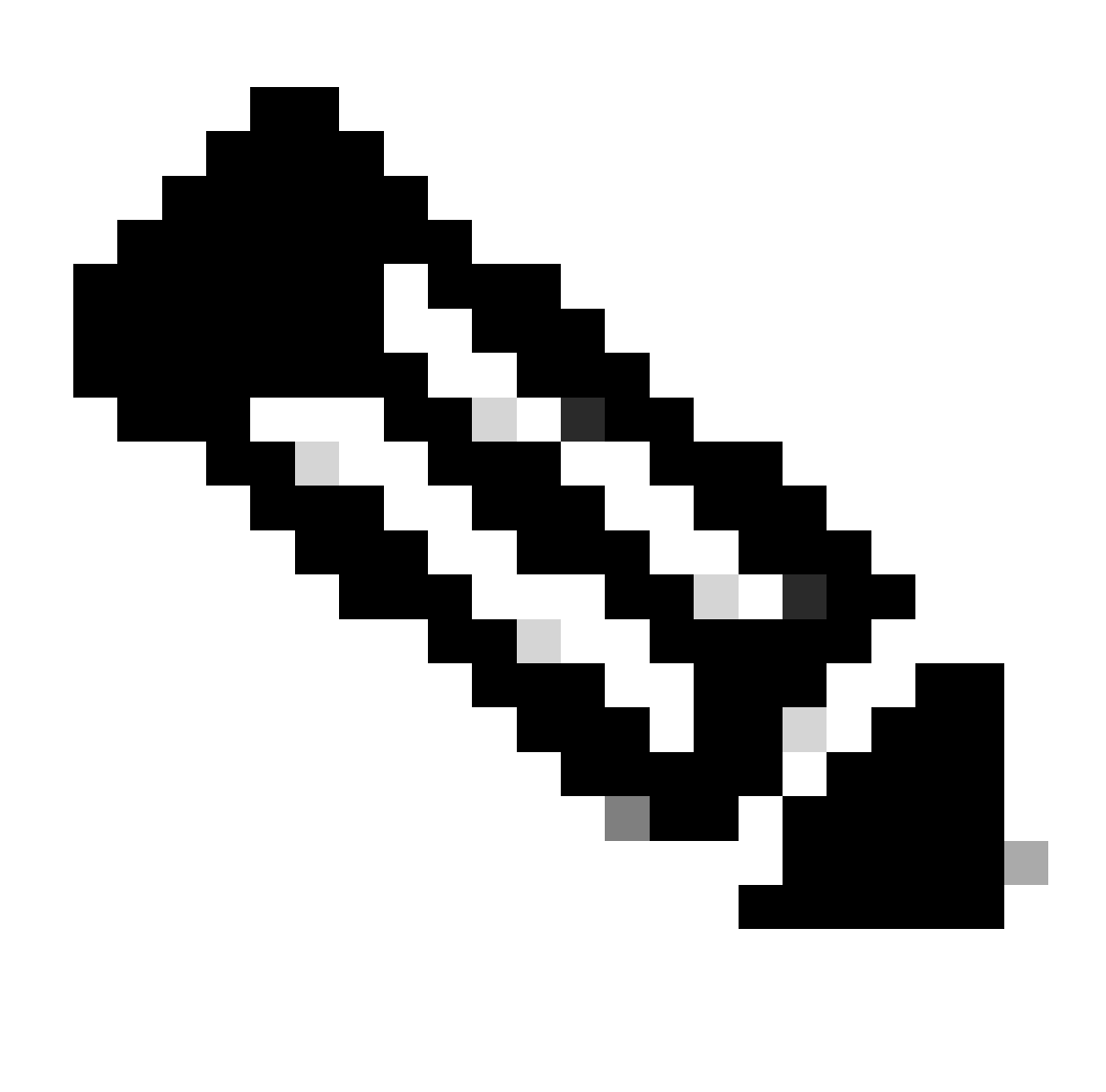

**Note**: Repeat steps 3 and 4 to create as many groups as needed.

Step 5. Navigate to **Administration > Identity Management > Identities**:

| Cisco ISE                                                                                       | Q Mhat page are you looking for?                                                                                                    |                                                                                                  |                                                                                                    |                                                                                                    |
|-------------------------------------------------------------------------------------------------|----------------------------------------------------------------------------------------------------|--------------------------------------------------------------------------------------------------|----------------------------------------------------------------------------------------------------|----------------------------------------------------------------------------------------------------|
| <b>Dashboard</b>                                                                                | <b>Context Visibility</b>                                                                                                    | Operations                                                                                       | Policy                                                                                                    | Administration<br><b>Work Centers</b>                                                                    |
| <b>Recent Pages</b><br>Groups                                                                   | System                                                                                                    | <b>Network Resources</b>                                                                         |                                                                                                    | pxGrid Services                                                                                          |
| <b>Network Devices</b><br><b>Authorization Profiles</b><br><b>Results</b><br><b>Policy Sets</b> | Deployment<br>Licensing<br>Certificates<br>Logging<br>Maintenance<br>Upgrade<br><b>Health Checks</b><br>Backup & Restore<br><b>Admin Access</b> | <b>Network Devices</b><br><b>NAC Managers</b><br><b>External MDM</b><br><b>Location Services</b> | <b>Network Device Groups</b><br><b>Network Device Profiles</b><br><b>External RADIUS Servers</b><br><b>RADIUS Server Sequences</b> | Summary<br><b>Client Management</b><br><b>Diagnostics</b><br>Settings<br><b>Feed Service</b><br>Profiler |
|                                                                                                 | Settings                                                                                                    |                                                                                                  | <b>Device Portal Management</b>                                                                                                    | <b>Threat Centric NAC</b>                                                                                |
|                                                                                                 | <b>Identity Management</b><br>Identities                                                                                                    | <b>Blocked List</b><br><b>BYOD</b>                                                               | <b>Certificate Provisioning</b>                                                                                                    | <b>Third Party Vendors</b>                                                                               |
| <b>Shortcuts</b><br>$\boxed{\mathcal{R}} + \boxed{I}$ - Expand menu                             | Groups<br><b>External Identity Sources</b><br><b>Identity Source Sequences</b><br>Settings                                                      | <b>Client Provisioning</b><br>My Devices<br><b>Custom Portal Files</b>                           | Mobile Device Manageme                                                                                                    |                                                                                                    |
| esc - Collapse menu<br>Make a wish                                                              |                                                                                                    | Settings                                                                                         |                                                                                                    |                                                                                                    |

*ISE General Menu*

Step 6. Click **Add** in order to create a new user in the server local database:

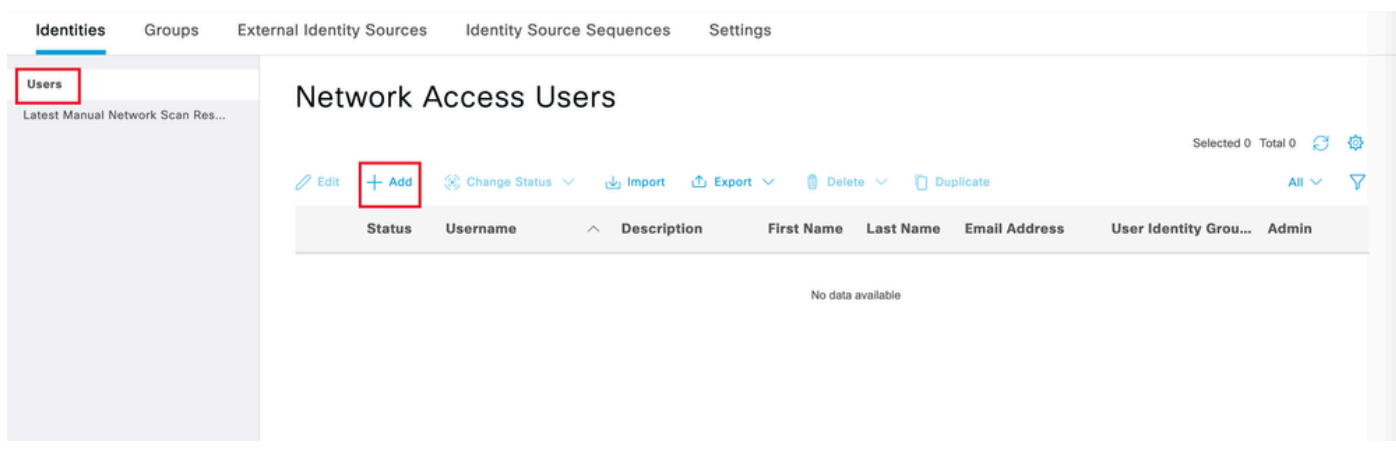

*Add a User*

Enter the **Username** and **Login Password**. Then, navigate to the end of this page and select the **User Group**:

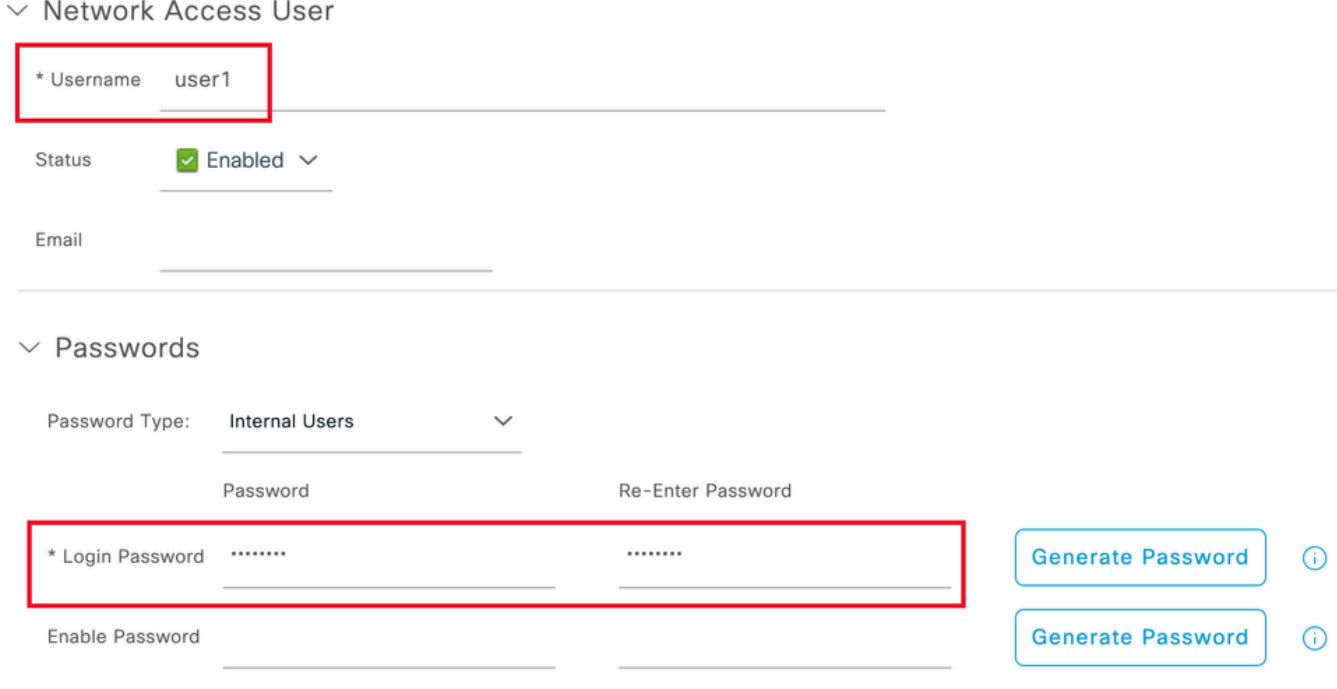

```
Username and Password
```
### $\vee$  Account Options

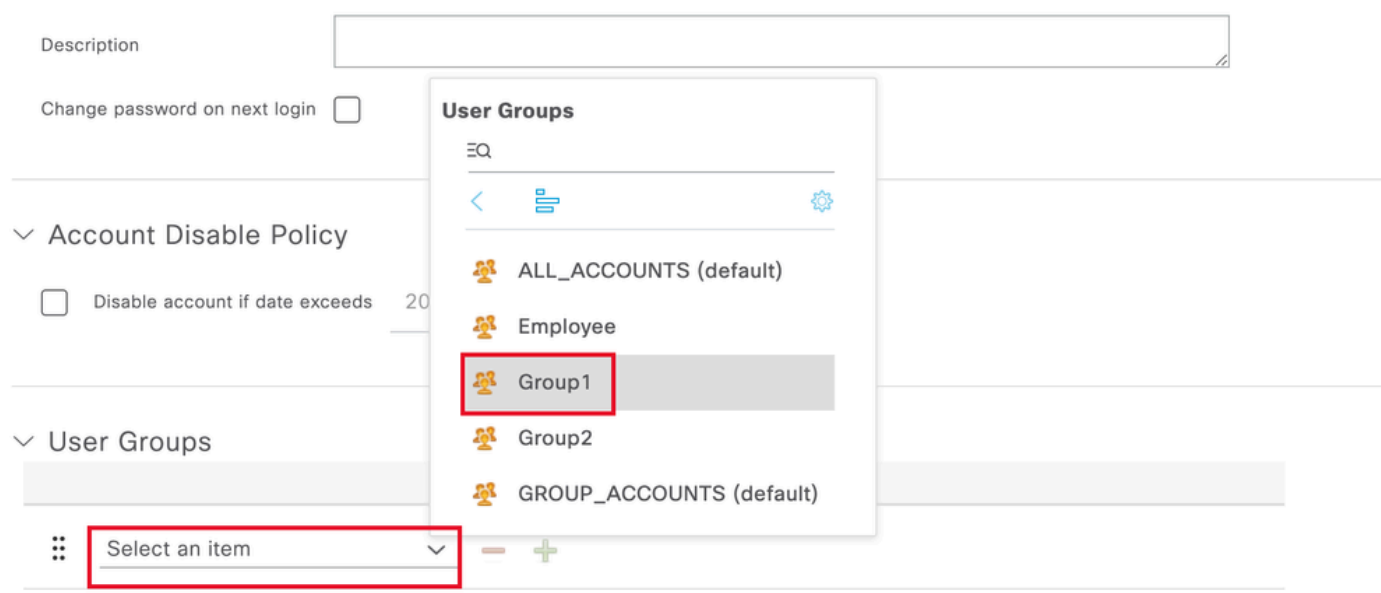

*Assign the Correct Group to the User*

Click **Save**.

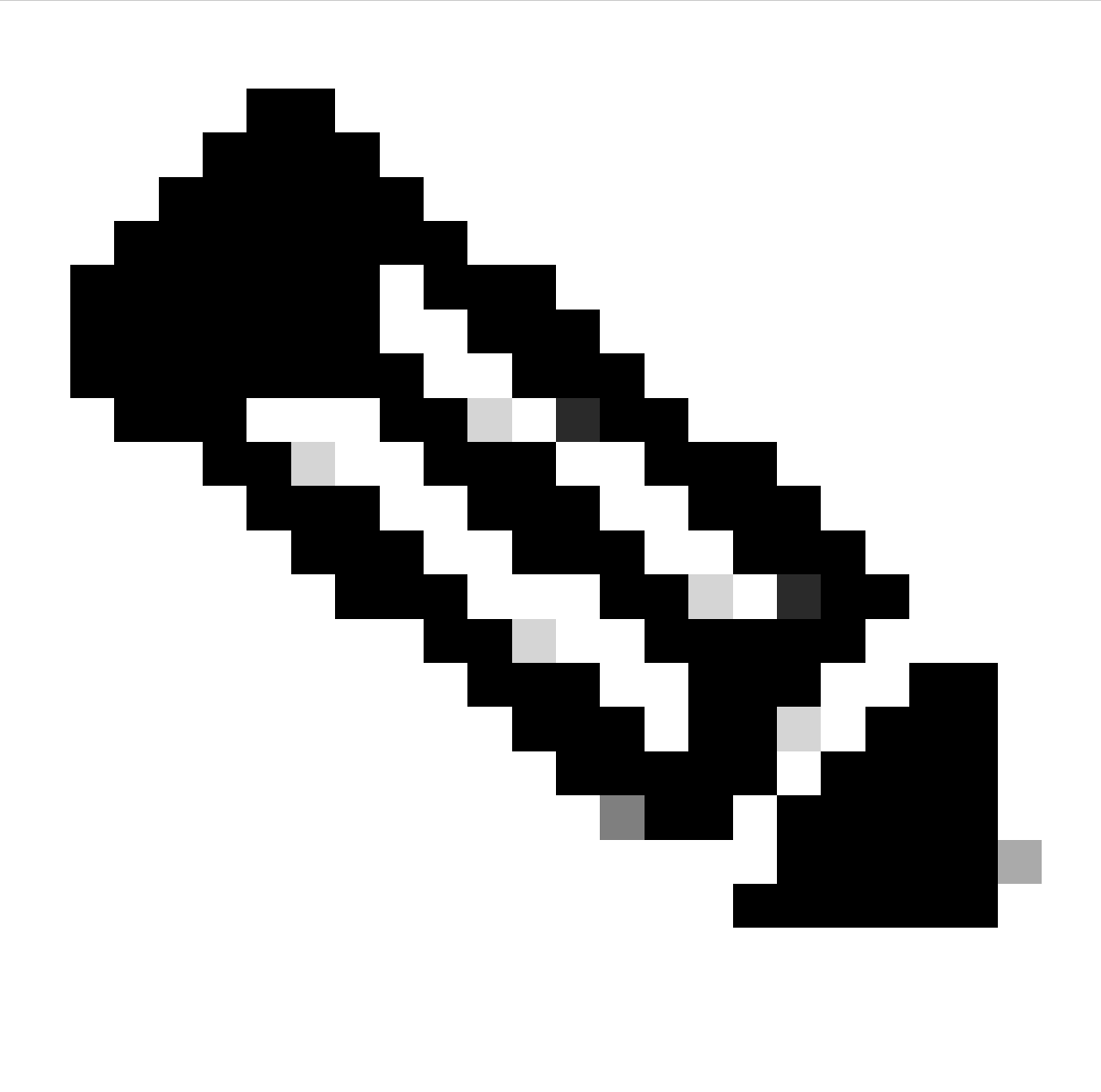

**Note**: Repeat steps 5 and 6 to create the users you need and to assign them to the corresponding group.

Step 7. Navigate to **Policy > Policy Sets**:

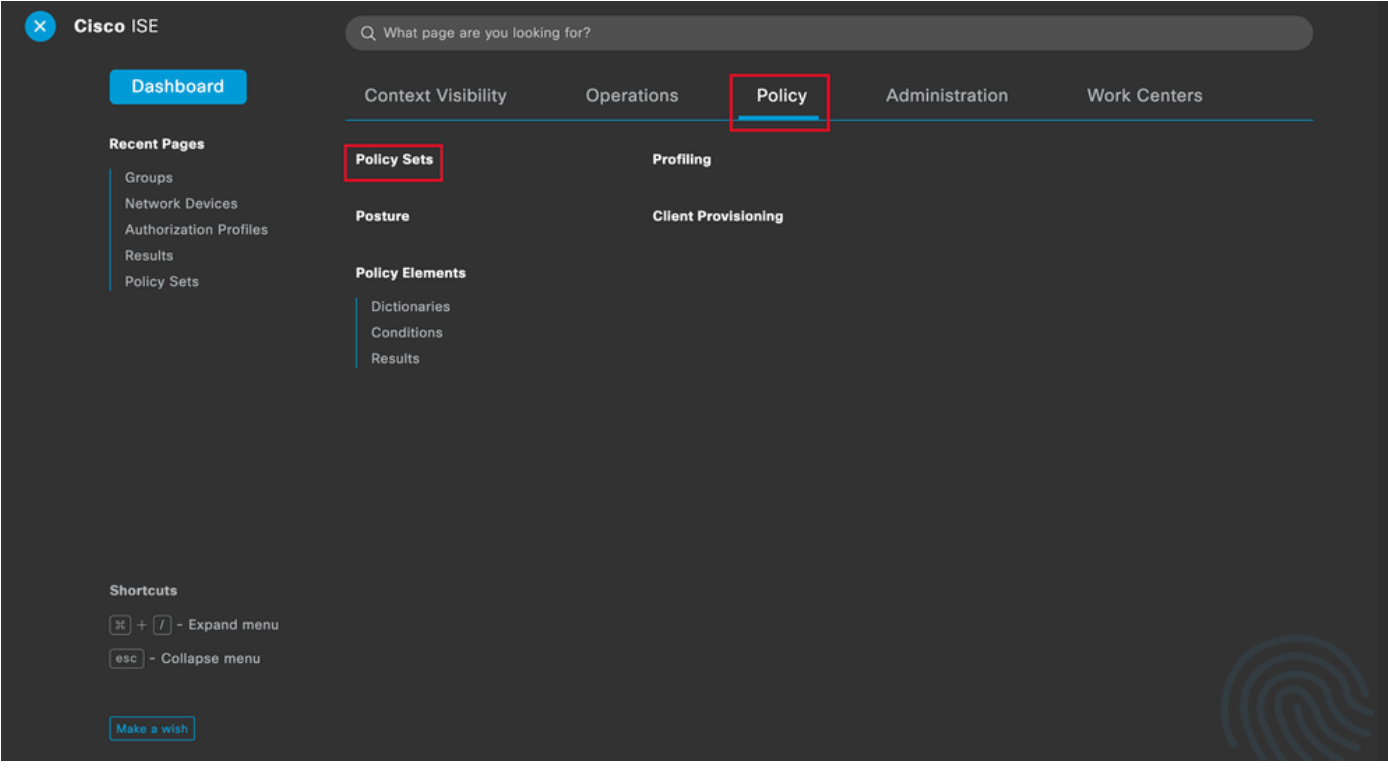

*ISE General Menu*

Select the default authorization policy by clicking the **arrow**on the right side of the screen:

|          | <b>Policy Sets</b> |                        |                    |                   | <b>Reset</b>                                     | <b>Reset Policyset Hitcounts</b> |   | <b>Save</b> |
|----------|--------------------|------------------------|--------------------|-------------------|--------------------------------------------------|----------------------------------|---|-------------|
| $^{(+)}$ | <b>Status</b>      | <b>Policy Set Name</b> | <b>Description</b> | <b>Conditions</b> | Allowed Protocols / Server Sequence Hits Actions |                                  |   | View        |
|          | Q Search           |                        |                    |                   |                                                  |                                  |   |             |
|          |                    |                        |                    | ÷                 |                                                  |                                  |   |             |
|          | v.                 | Default                | Default policy set |                   | Default Network Access $\sqrt{81}$ $\vee$ + 35   |                                  | 稔 |             |

*Select the Authorization Policy*

Step 8. Click the drop-down menu arrow next to**Authorization Policy** to expand it. Then, Click the *add* **(+)**icon in order to add a new rule:

| $\vee$ Authorization Policy (14) |                   |                |                        |                               |
|----------------------------------|-------------------|----------------|------------------------|-------------------------------|
|                                  |                   | <b>Results</b> |                        |                               |
| Status Rule Name                 | <b>Conditions</b> | Profiles       | <b>Security Groups</b> | <b>Actions</b><br><b>Hits</b> |
|                                  |                   |                |                        |                               |
| $\lambda$ Search                 |                   |                |                        |                               |

*Add a New Authorization Rule*

Enter the name for the rule an select the *add* **(+)** icon under **Conditions** column:

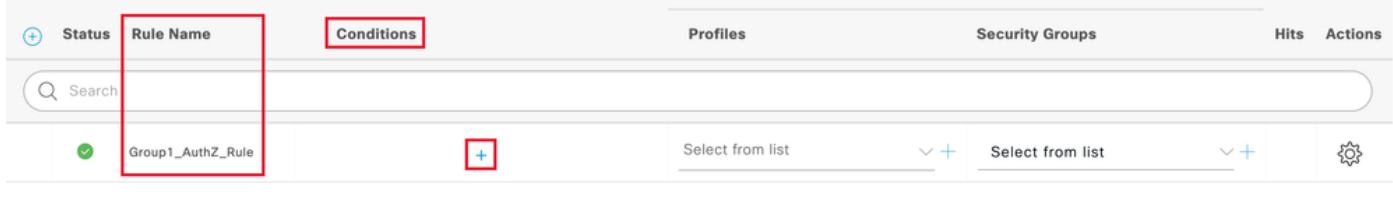

*Add a Condition*

Step 9. Click in the Attribute Editor textbox and click the**Identity group**icon. Select the **Identity group - Name** attribute:

 $\mathcal{O}=\Delta$ 

## **Conditions Studio**

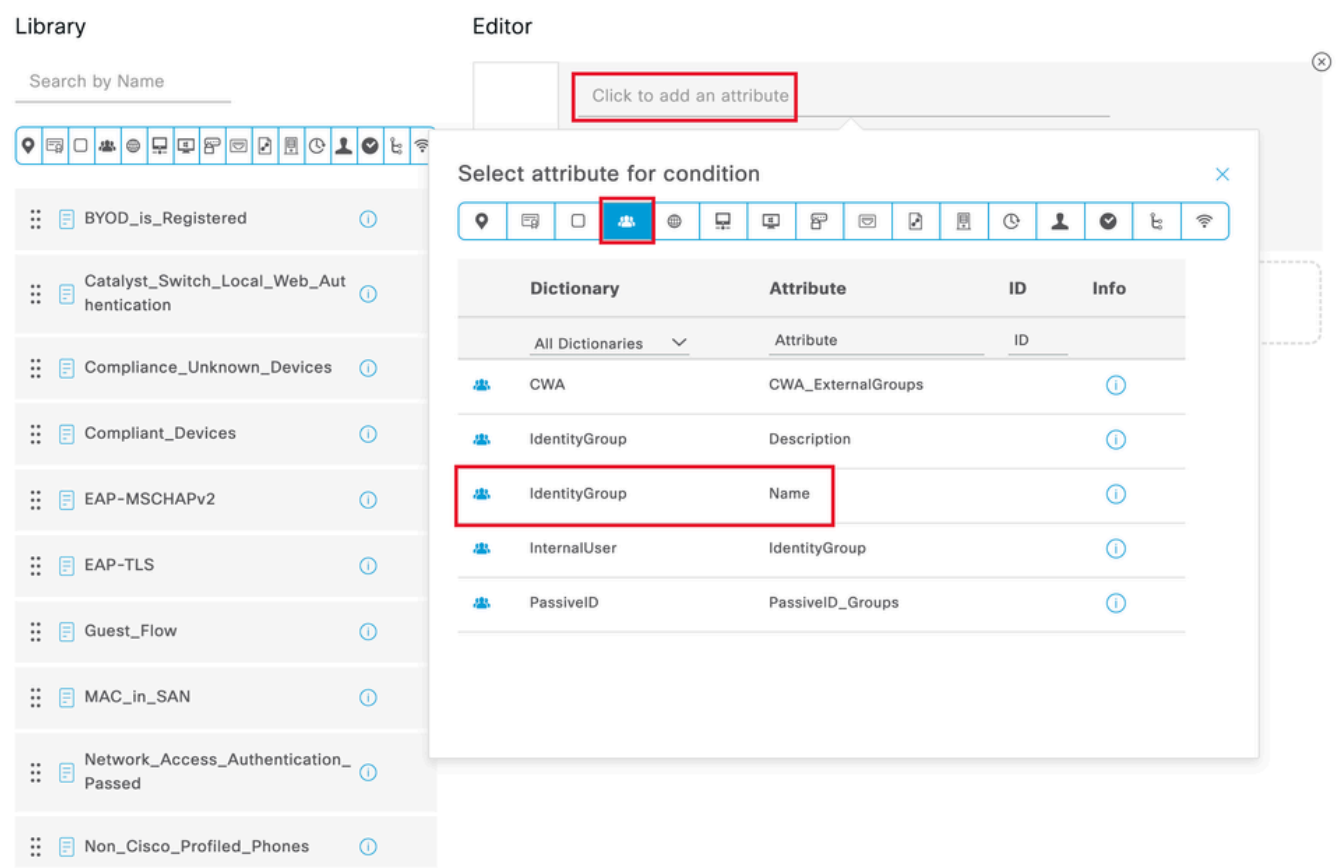

*Select the Condition*

Select**Equals**as the operator then, click the drop-down menu arrow to show the available options and select **User Identity Groups:<GROUP\_NAME>**.

### Editor

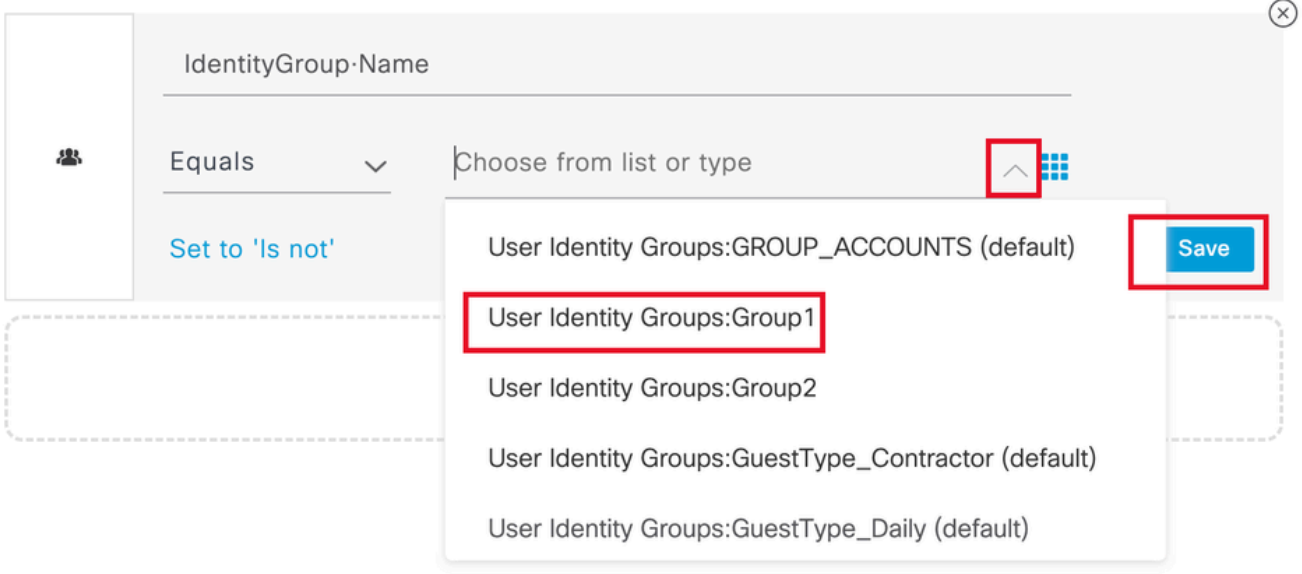

*Select the Group*

#### Click **Save.**

### Step 10. In the **Profiles** column, click the **add (+)** icon and choose **Create a New Authorization Profile**:

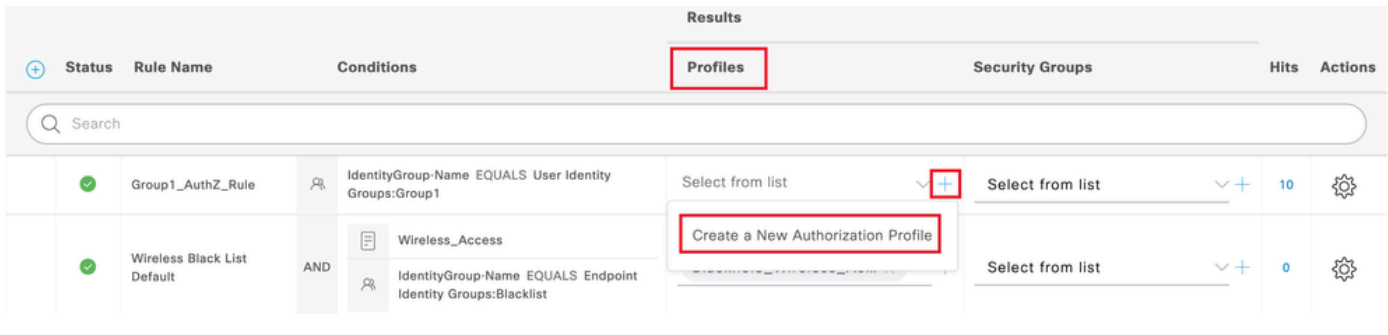

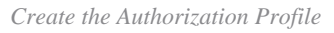

Enter the profile **Name**

## **Add New Standard Profile**

#### **Authorization Profile**

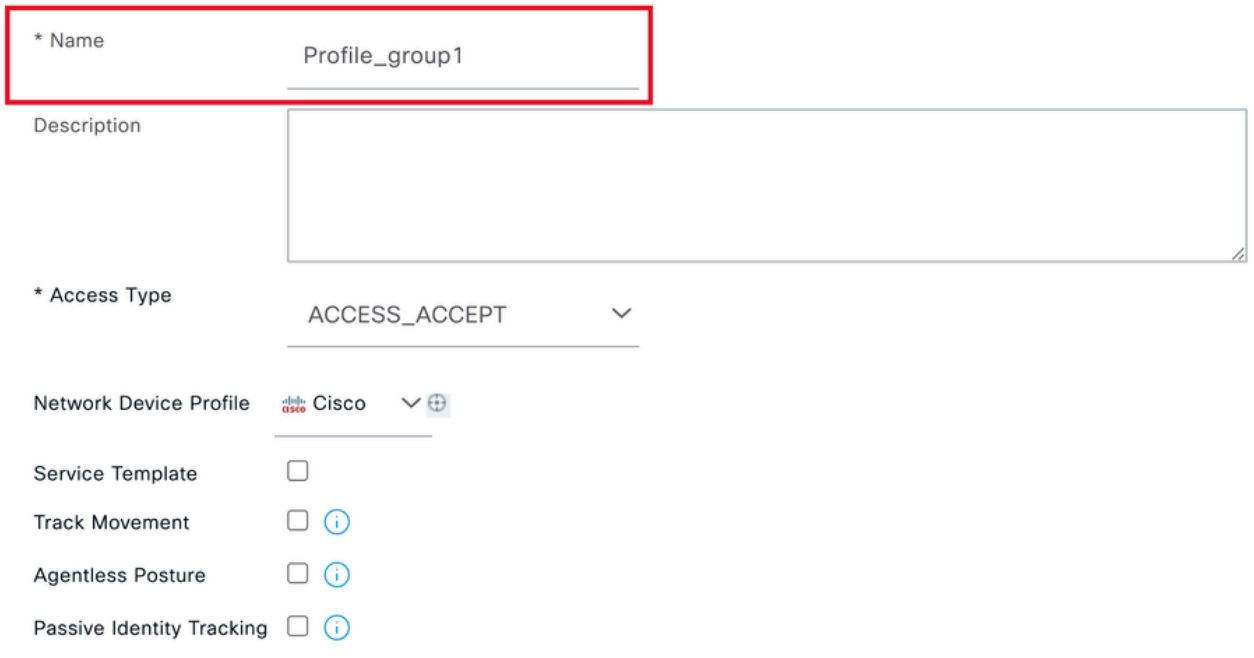

*Profile Information*

Navigate to the end of this page to **Advanced Attribute Settings** and click on the drop-down menu arrow. Then click on **Cisco** and select **cisco-av-pair--[1]**:

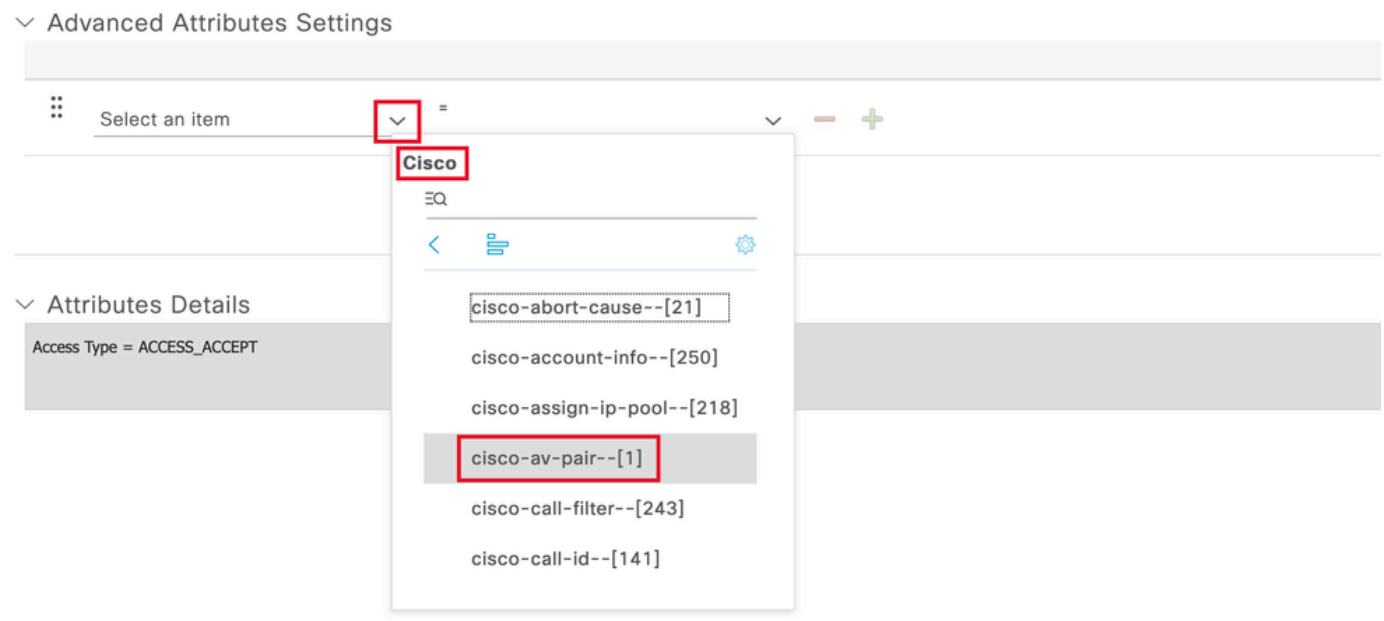

Add the cisco-av-pair attribute that you want to configure and click the **add (+)** icon to add another attribute:

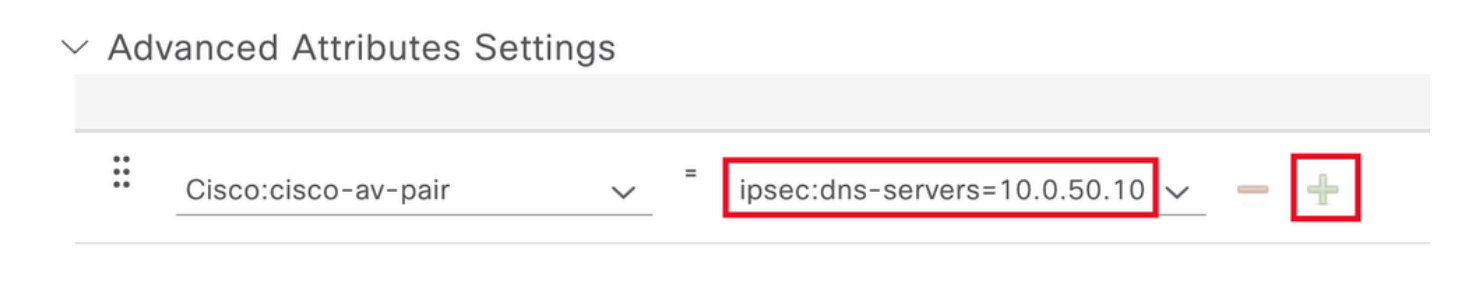

*Configure the Attribute*

.

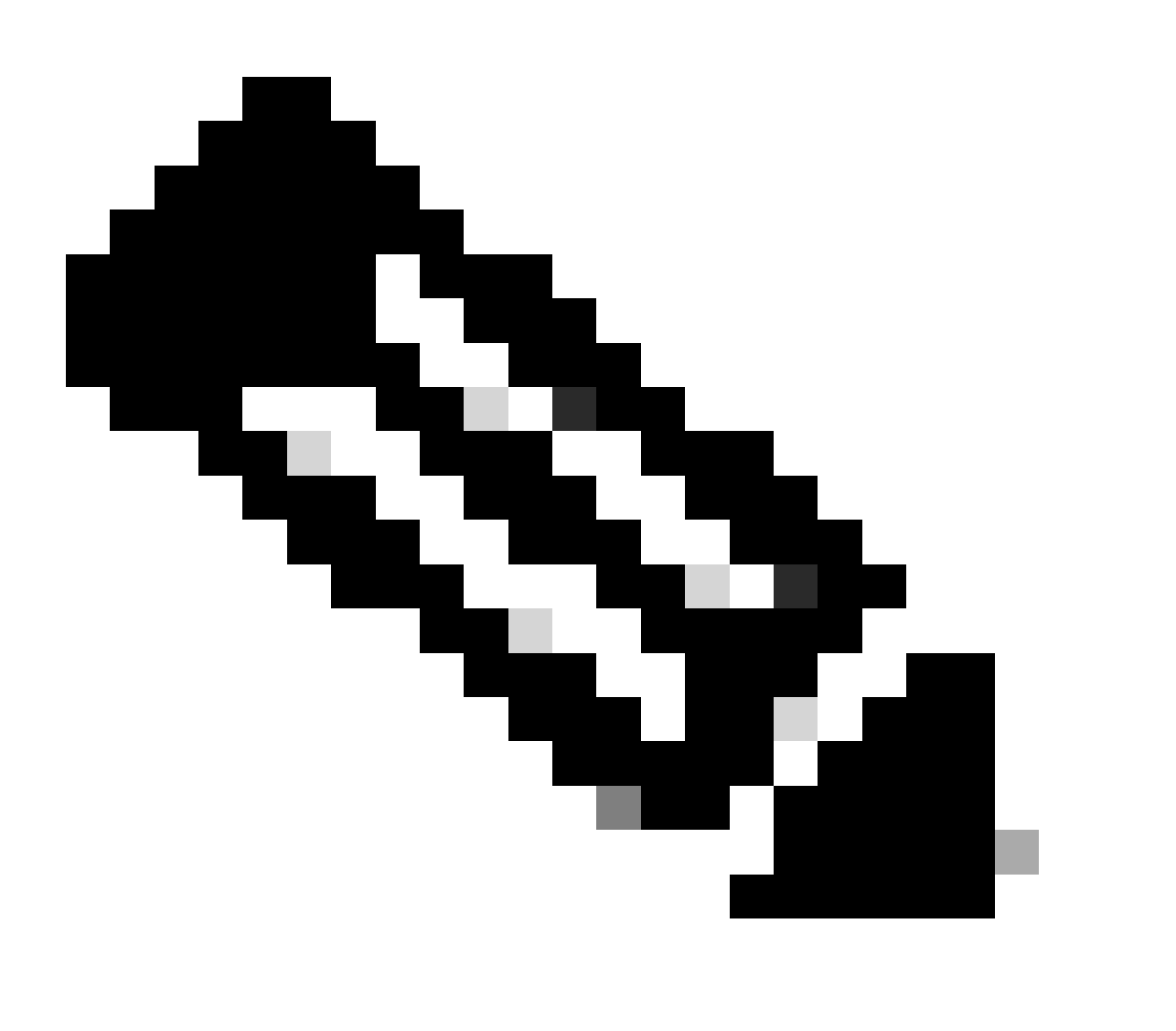

**Note**: For attribute specifications (name, syntax, description, example, etc), please consult the FlexVPN RADIUS Attributes configuration guide:

[FlexVPN and Internet Key Exchange Version 2 Configuration Guide, Cisco IOS XE Fuji 16.9.x -](https://www.cisco.com/c/en/us/td/docs/ios-xml/ios/sec_conn_ike2vpn/configuration/xe-16-9/sec-flex-vpn-xe-16-9-book/sec-cfg-flex-serv.html#GUID-94A027C7-685E-4ED9-A48A-9BD602C1F396) [Supported RADIUS Attributes](https://www.cisco.com/c/en/us/td/docs/ios-xml/ios/sec_conn_ike2vpn/configuration/xe-16-9/sec-flex-vpn-xe-16-9-book/sec-cfg-flex-serv.html#GUID-94A027C7-685E-4ED9-A48A-9BD602C1F396)

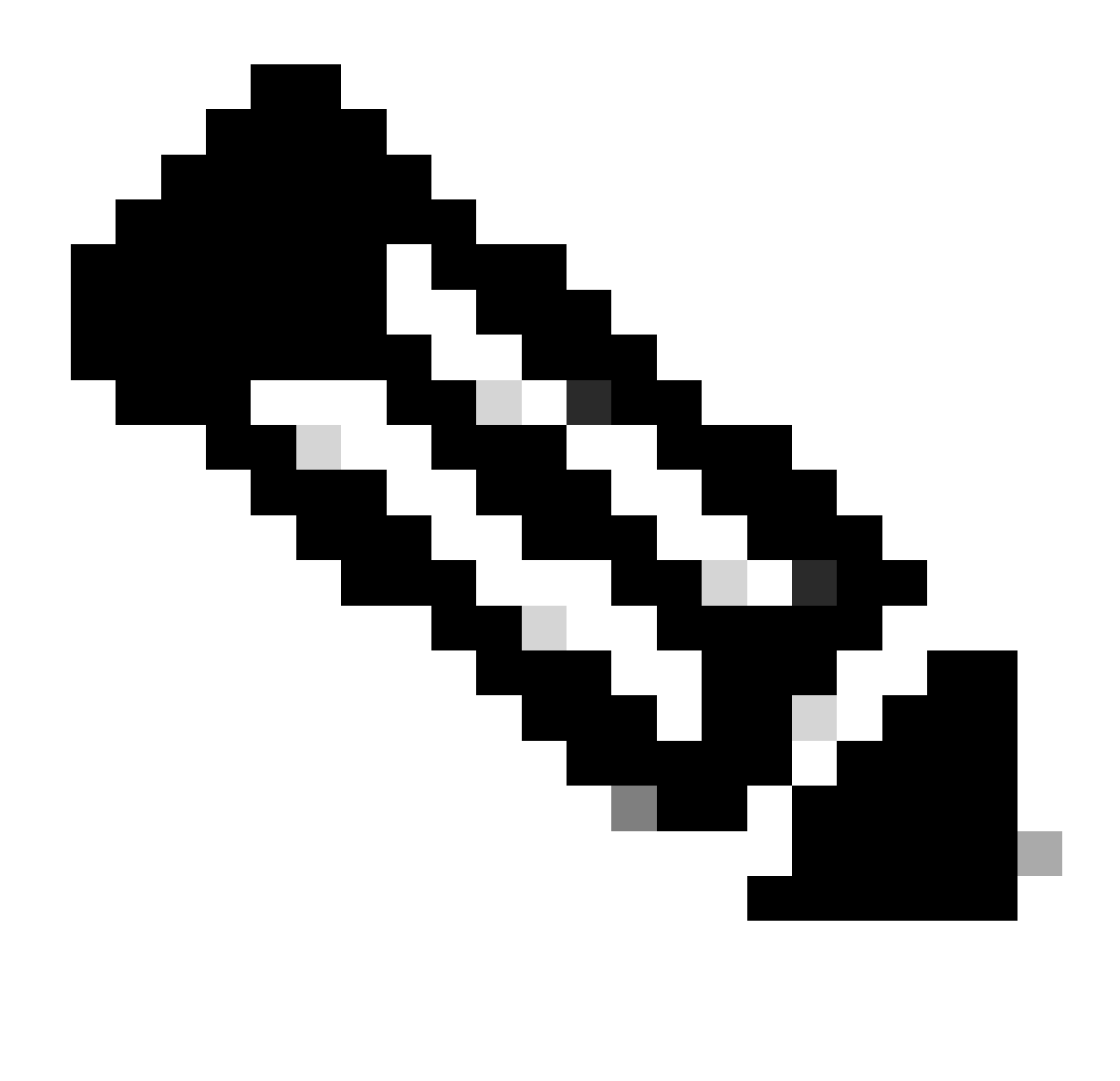

**Note**: Repeat the previous step to create the necessary attributes.

Click **Save**.

The attributes that come next were assigned to each group:

• Group 1 attributes:

#### $\vee$  Advanced Attributes Settings

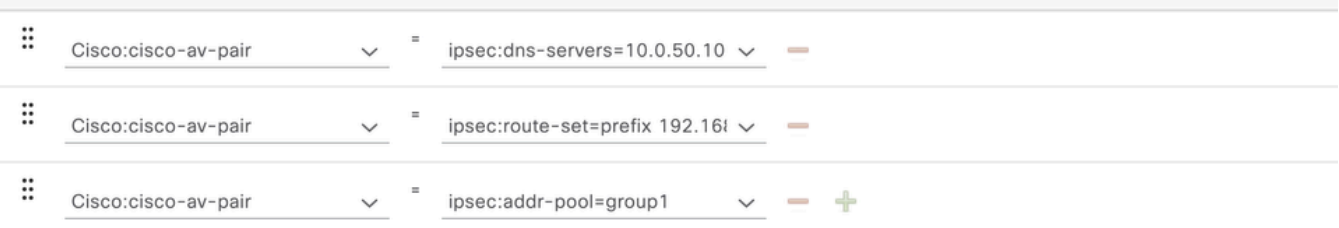

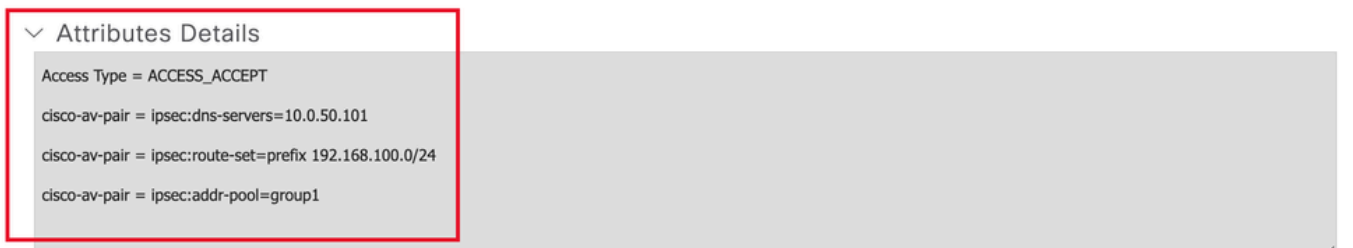

*Group1 Attribute*

### • Group 2 attributes:

#### $\vee$  Advanced Attributes Settings

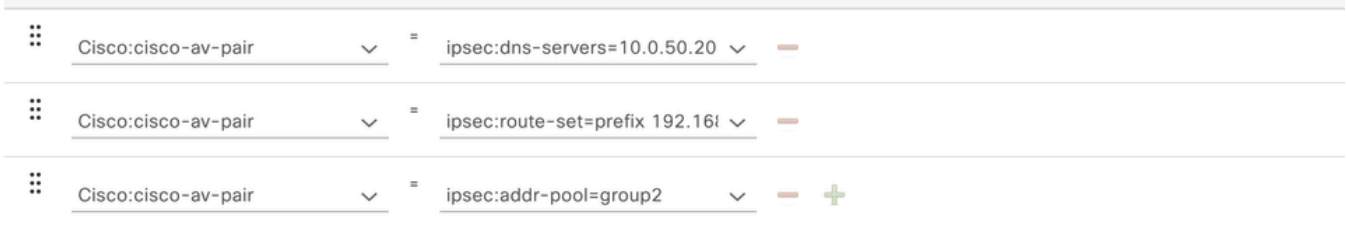

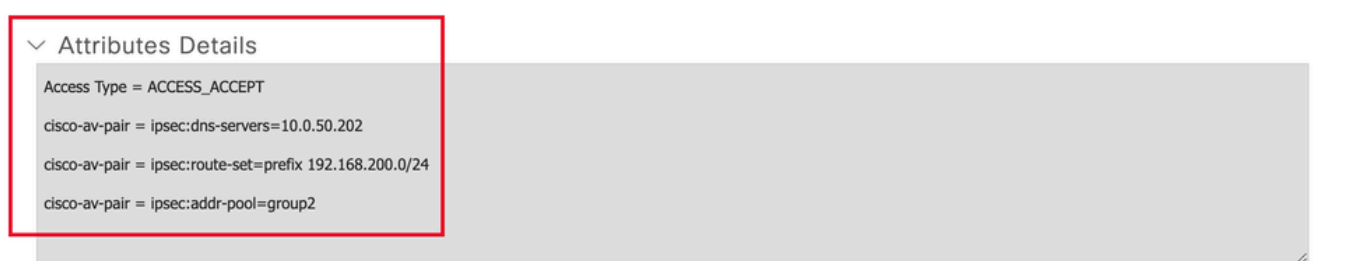

*Group2 Attributes*

Step 11. Click on the drop-down menu arrow and select the authorization profile created on Step 10:

| <b>Status</b><br>$(+)$ | <b>Rule Name</b><br><b>Conditions</b> |         |         |                                                                                    | <b>Profiles</b>                                   | <b>Security Groups</b>         | <b>Hits</b> | <b>Actions</b> |
|------------------------|---------------------------------------|---------|---------|------------------------------------------------------------------------------------|---------------------------------------------------|--------------------------------|-------------|----------------|
| Search                 |                                       |         |         |                                                                                    |                                                   |                                |             |                |
| Ø                      | Group1_AuthZ_Rule                     | $\beta$ |         | IdentityGroup-Name EQUALS User Identity<br>Groups:Group1                           | Select from list                                  | $\vee$ $+$<br>Select from list | 10          | €              |
| Ø                      | Wireless Black List<br>Default        | AND     | 目<br>R. | Wireless_Access<br>IdentityGroup-Name EQUALS Endpoint<br>Identity Groups:Blacklist | DenyAccess<br>NSP_Onboard                         | $\times +$<br>Select from list | $\circ$     | €₿             |
| Ø                      | Profiled Cisco IP Phones              | $\beta$ |         | IdentityGroup-Name EQUALS Endpoint Identity<br>Groups:Profiled:Cisco-IP-Phone      | Non_Cisco_IP_Phones<br>PermitAccess               | $v +$<br>Select from list      | $\Omega$    | <b>O</b>       |
| Ø                      | Profiled Non Cisco IP<br>Phones       | F       |         | Non_Cisco_Profiled_Phones                                                          | Profile_group1<br>NON_CISCO_IP_PRONES<br>$\vee$ + | Select from list<br>$\vee$ $+$ | $\Omega$    | €₿             |

*Assign Authorization Profile*

#### Click **Save**.

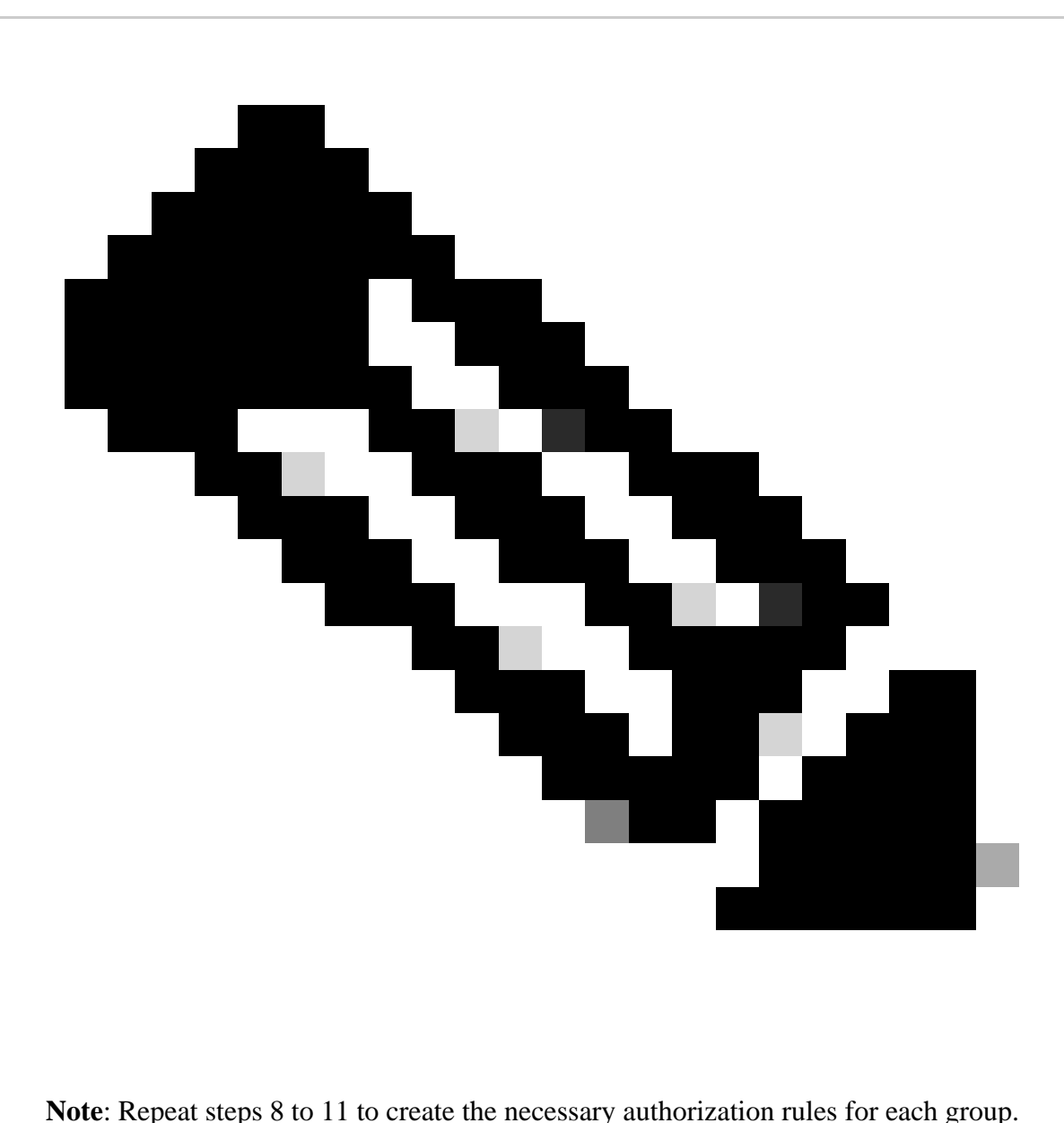

Step 12 (optional). If you need to edit the authorization profile navigate to **Policy > Results**:

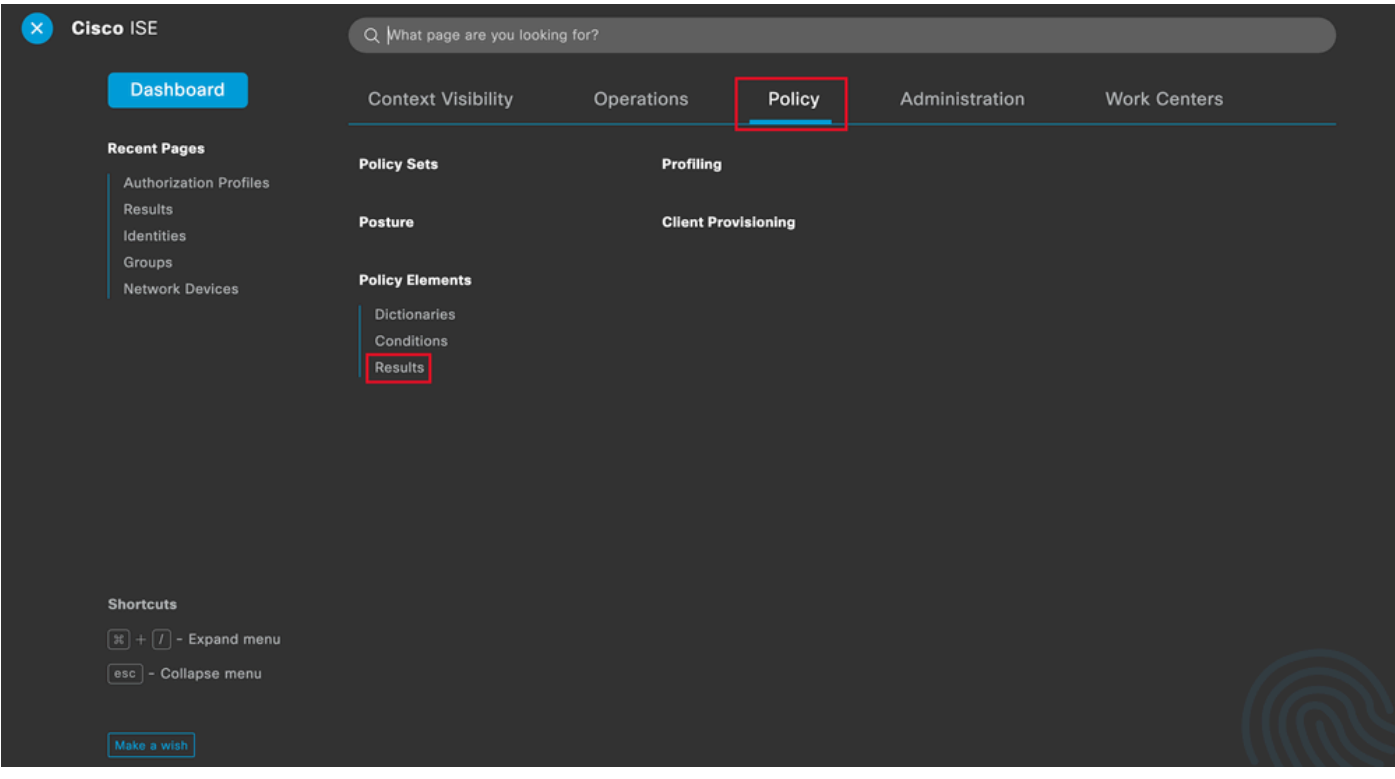

*ISE General Menu*

Navigate to **Authorization > Authorization Profiles**. Click on the **check box** of the profile you want to modify and then click **Edit**:

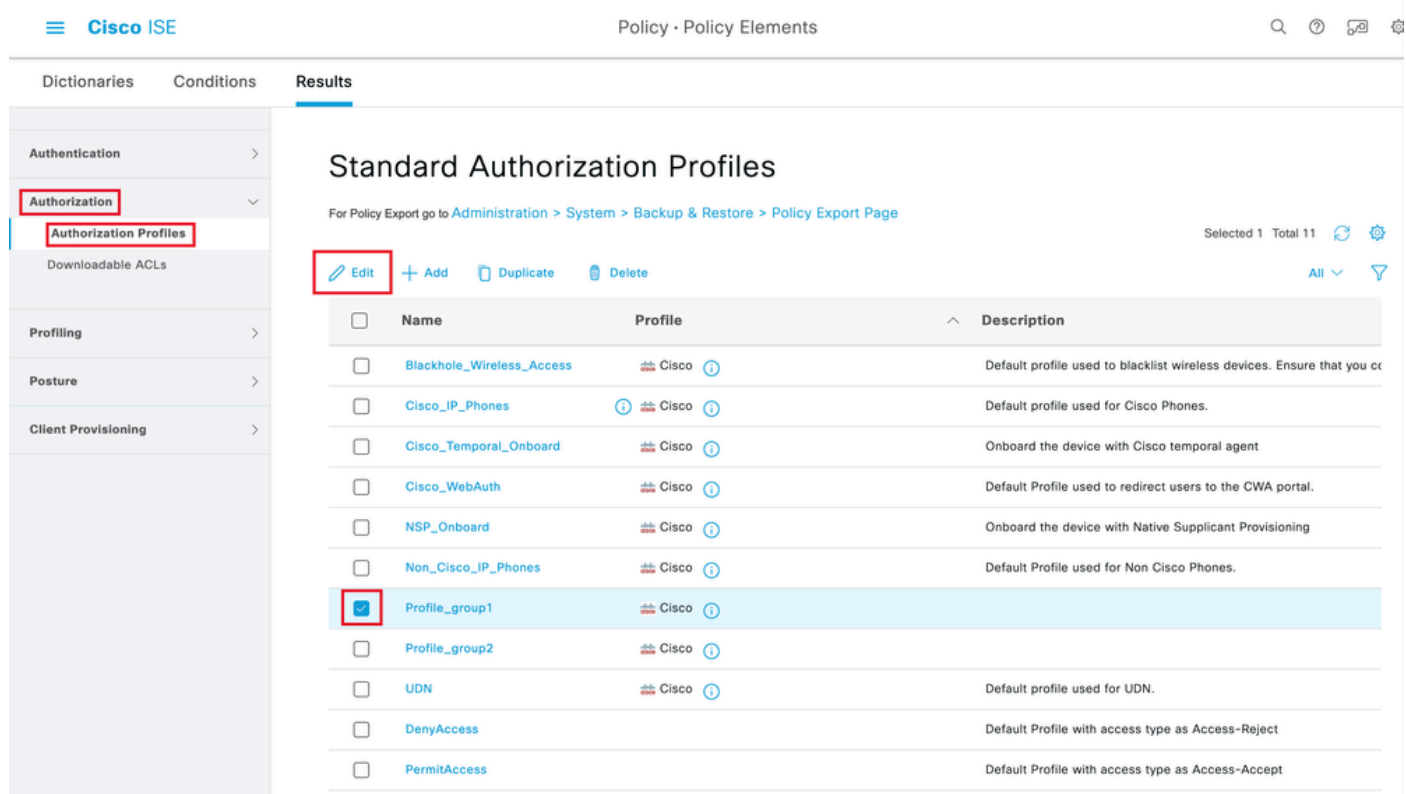

<span id="page-20-0"></span>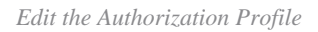

### **Client Configuration**

Step 1. Create an XML profile using the XML profile editor. This example is the one used for the creation

of this document:

<#root>

```
<AnyConnectProfile xmlns="http://schemas.xmlsoap.org/encoding/" xmlns:xsi="http://www.w3.org/2001/XMLSc
<ClientInitialization>
<UseStartBeforeLogon UserControllable="true">true</UseStartBeforeLogon>
<AutomaticCertSelection UserControllable="false">true</AutomaticCertSelection>
<ShowPreConnectMessage>false</ShowPreConnectMessage>
<CertificateStore>All</CertificateStore>
<CertificateStoreMac>All</CertificateStoreMac>
<CertificateStoreLinux>All</CertificateStoreLinux>
<CertificateStoreOverride>true</CertificateStoreOverride>
<ProxySettings>Native</ProxySettings>
<AllowLocalProxyConnections>true</AllowLocalProxyConnections>
<AuthenticationTimeout>30</AuthenticationTimeout>
<AutoConnectOnStart UserControllable="true">false</AutoConnectOnStart>
<MinimizeOnConnect UserControllable="true">true</MinimizeOnConnect>
<LocalLanAccess UserControllable="true">false</LocalLanAccess>
<DisableCaptivePortalDetection UserControllable="true">false</DisableCaptivePortalDetection>
<ClearSmartcardPin UserControllable="false">true</ClearSmartcardPin>
<IPProtocolSupport>IPv4,IPv6</IPProtocolSupport>
<AutoReconnect UserControllable="false">
true
<AutoReconnectBehavior UserControllable="false">ReconnectAfterResume</AutoReconnectBehavior>
</AutoReconnect>
<SuspendOnConnectedStandby>false</SuspendOnConnectedStandby>
<AutoUpdate UserControllable="false">true</AutoUpdate>
<RSASecurIDIntegration UserControllable="false">Automatic</RSASecurIDIntegration>
<WindowsLogonEnforcement>SingleLocalLogon</WindowsLogonEnforcement>
<LinuxLogonEnforcement>SingleLocalLogon</LinuxLogonEnforcement>
<WindowsVPNEstablishment>AllowRemoteUsers</WindowsVPNEstablishment>
<LinuxVPNEstablishment>LocalUsersOnly</LinuxVPNEstablishment>
<AutomaticVPNPolicy>false</AutomaticVPNPolicy>
<PPPExclusion UserControllable="false">
Disable
<PPPExclusionServerIP UserControllable="false"/>
</PPPExclusion>
<EnableScripting UserControllable="false">false</EnableScripting>
<EnableAutomaticServerSelection UserControllable="false">
false
<AutoServerSelectionImprovement>20</AutoServerSelectionImprovement>
<AutoServerSelectionSuspendTime>4</AutoServerSelectionSuspendTime>
</EnableAutomaticServerSelection>
<RetainVpnOnLogoff>false </RetainVpnOnLogoff>
<CaptivePortalRemediationBrowserFailover>false</CaptivePortalRemediationBrowserFailover>
<AllowManualHostInput>true</AllowManualHostInput>
</ClientInitialization>
<ServerList>
<HostEntry>
<HostName>
FlexVPN HUB
</HostName>
<HostAddress>
192.168.50.225
```
</HostAddress> <PrimaryProtocol> **IPsec**

<StandardAuthenticationOnly> true <AuthMethodDuringIKENegotiation>

**EAP-MD5**

</AuthMethodDuringIKENegotiation> <IKEIdentity>

**cisco.example**

```
</IKEIdentity>
</StandardAuthenticationOnly>
</PrimaryProtocol>
</HostEntry>
</ServerList>
</AnyConnectProfile>
```
- <**HostName>** The alias used to refer to the host, IP address, or Full-Qualified Domain Name (FQDN). This is displayed in the CSC box.
- **<HostAddress>** IP address or FQDN of the FlexVPN hub.
- **<PrimaryProtocol>** Must be set to IPsec to force the client to use IKEv2/IPsec instead of SSL.
- <**AuthMethodDuringIKENegotiation>** Must be set to use EAP-MD5 within EAP. This is required for authentication against the ISE server.
- <IKEIdentity> This string is sent by the client as the ID\_GROUP type ID payload. This can be used to match the client to a specific IKEv2 profile on the hub.

## <span id="page-22-0"></span>**Verify**

Step 1. Navigate to the client machine where CSC is installed. Connect to the FlexVPN hub and enter the user1 credentials:

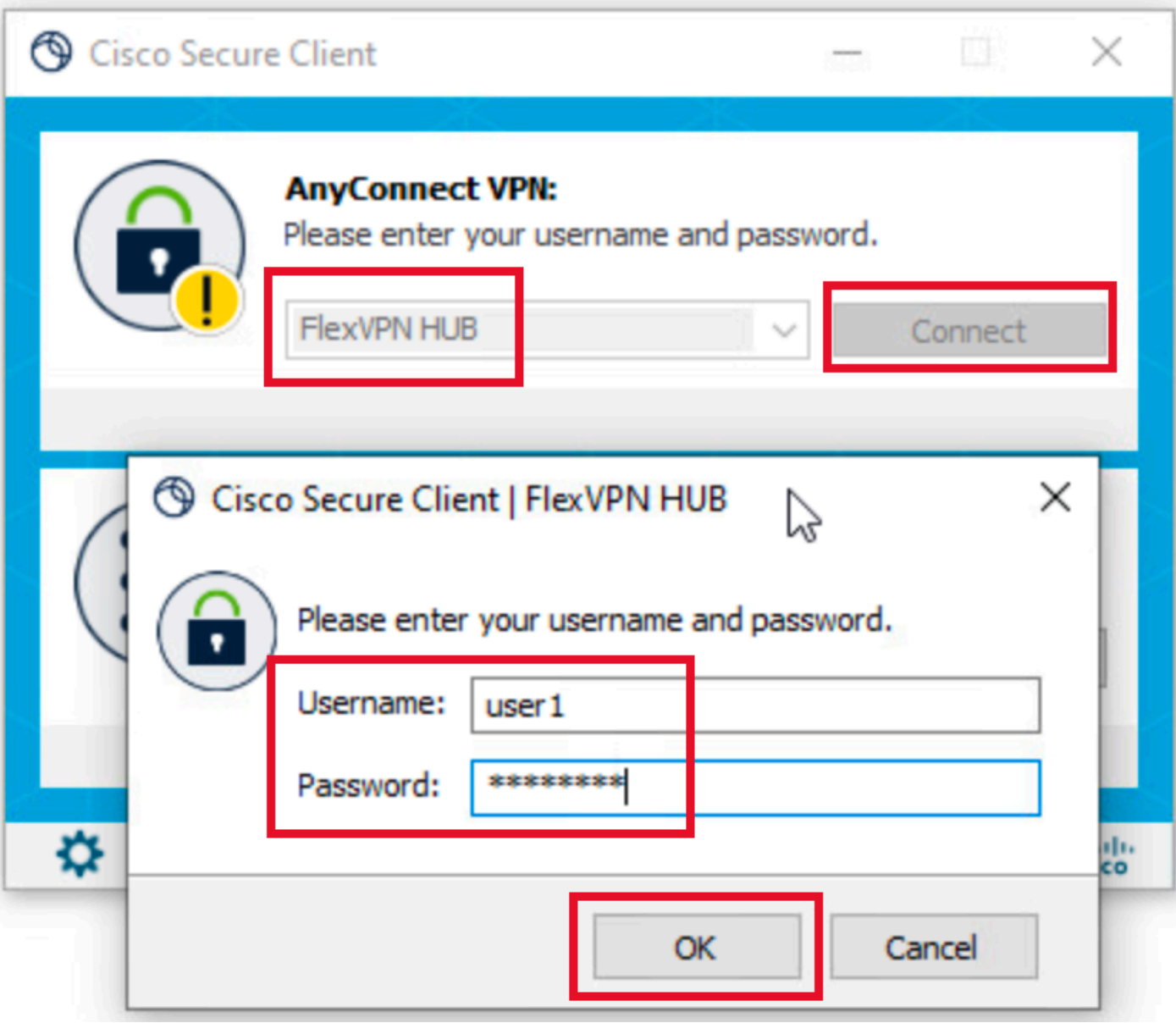

*User1 Credentials*

Step 2. Once the connection is established, click the gear icon (lower left corner) and navigate to **AnyConnectVPN > Statistics**. Confirm in the **Address Information** section that the IP address assigned belongs to the pool configured for group1:

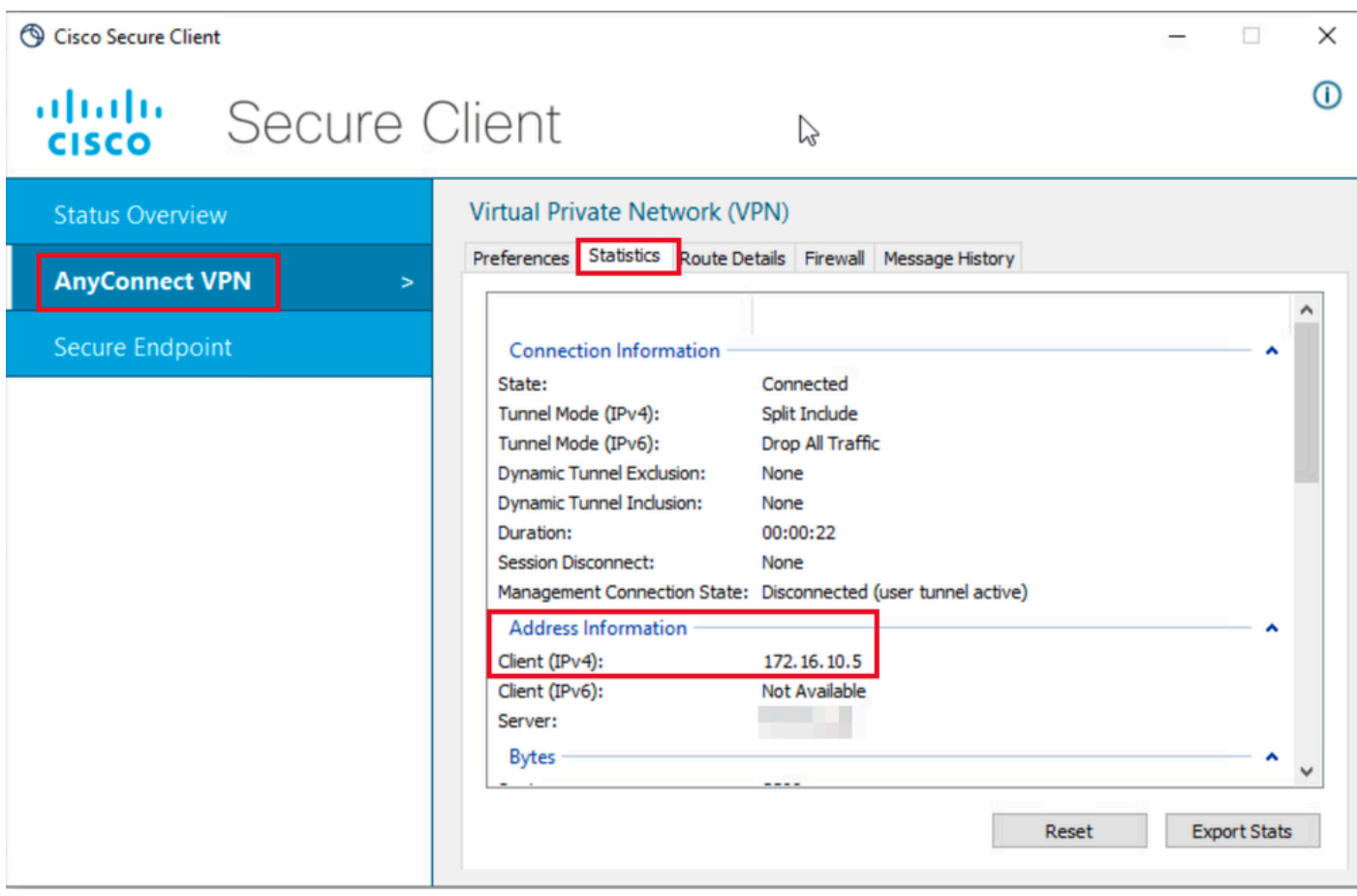

*User1 Statistics*

Navigate to **AnyConnectVPN > Route details** and confirm the information displayed corresponds to the secure routes and DNS configured for group1:

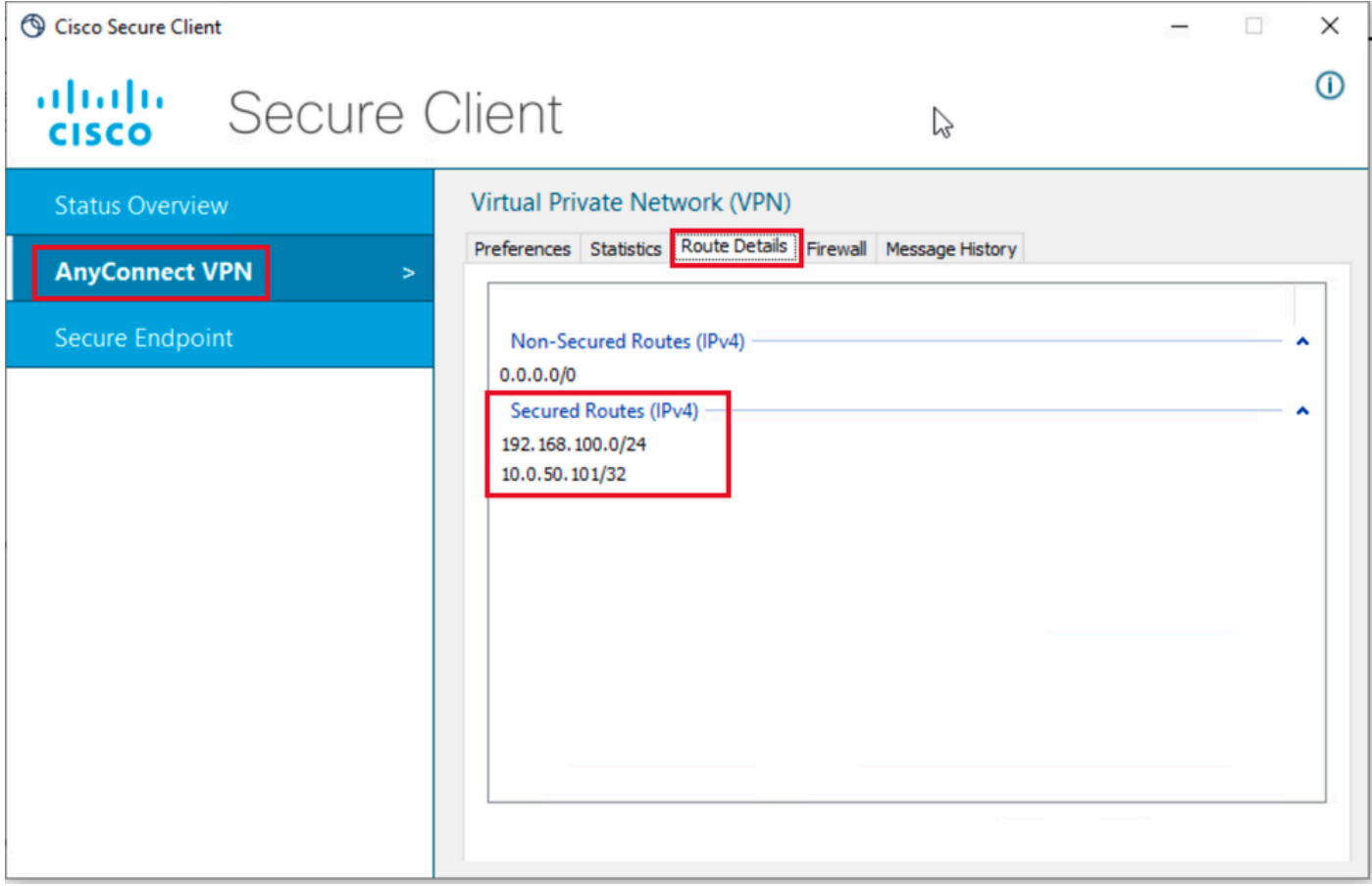

*User1 Route Details*

Step 3. Repeat step 1 and 2 with user2 credentials to check the information matches the values configured on ISE Authorization policy for this group:

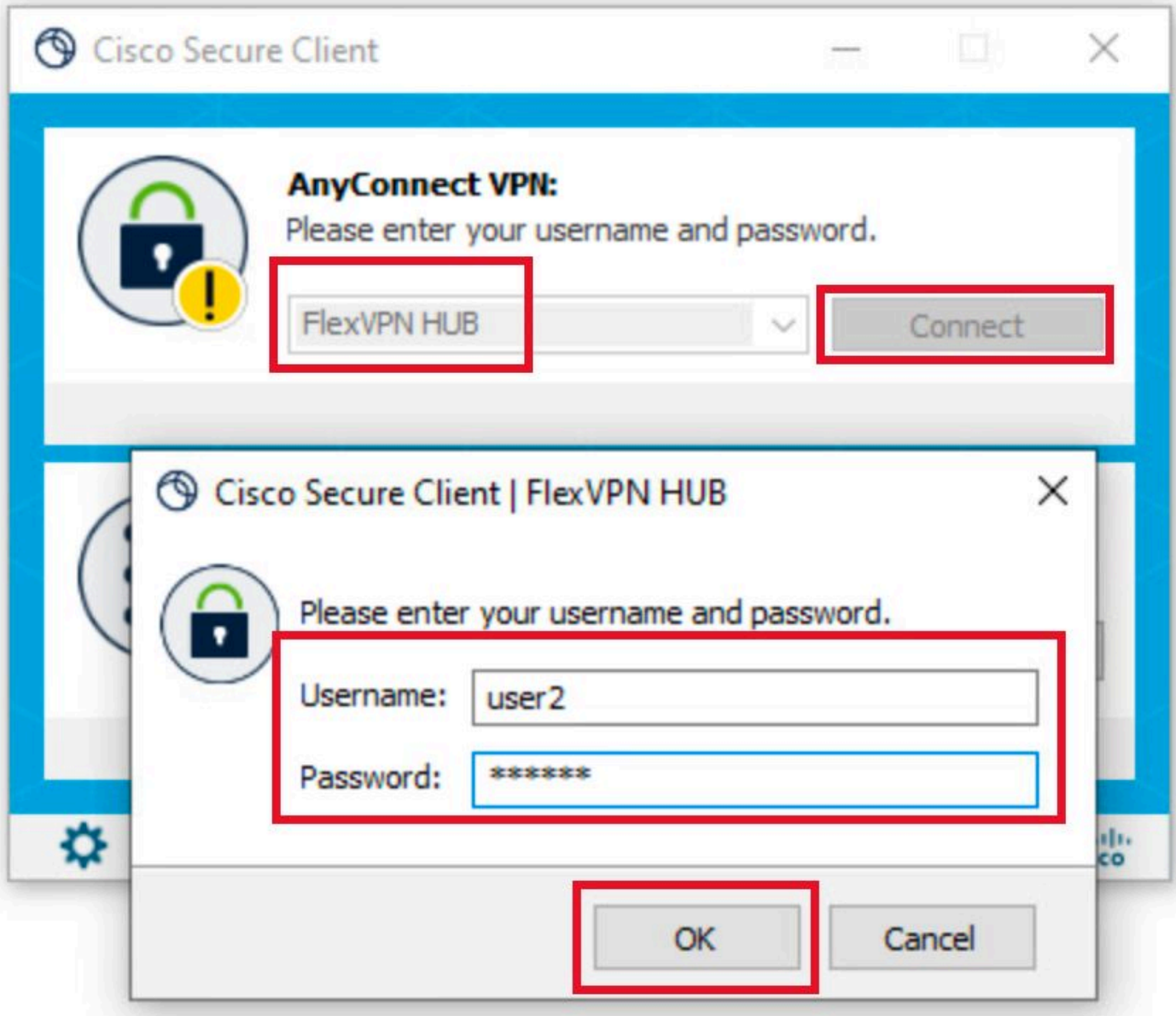

*User2 Credentials*

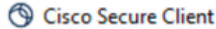

 $\qquad \qquad -$ 

 $\odot$ 

## $\frac{\mathrm{d}\ln\ln}{\mathrm{c}(\mathrm{s}\mathrm{c}\mathrm{o})}$ Secure Client

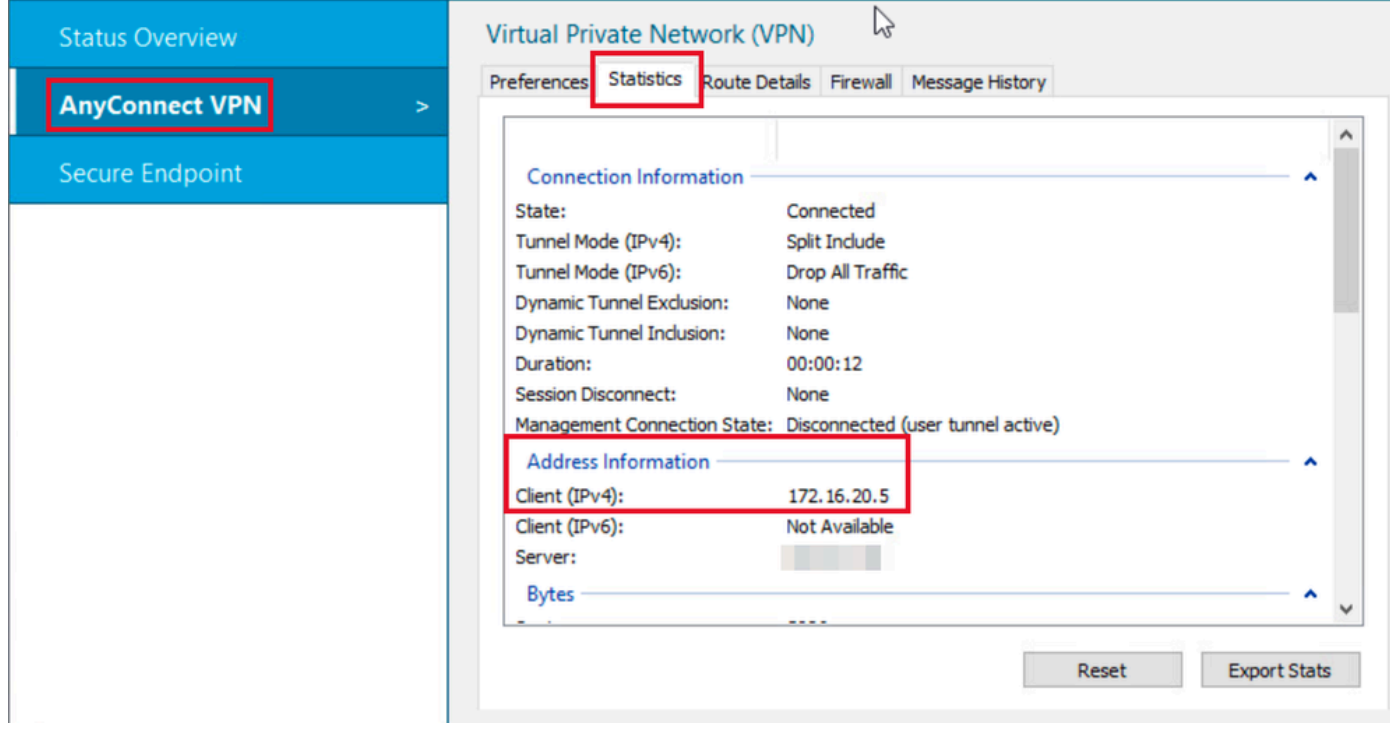

*User2 Statistics*

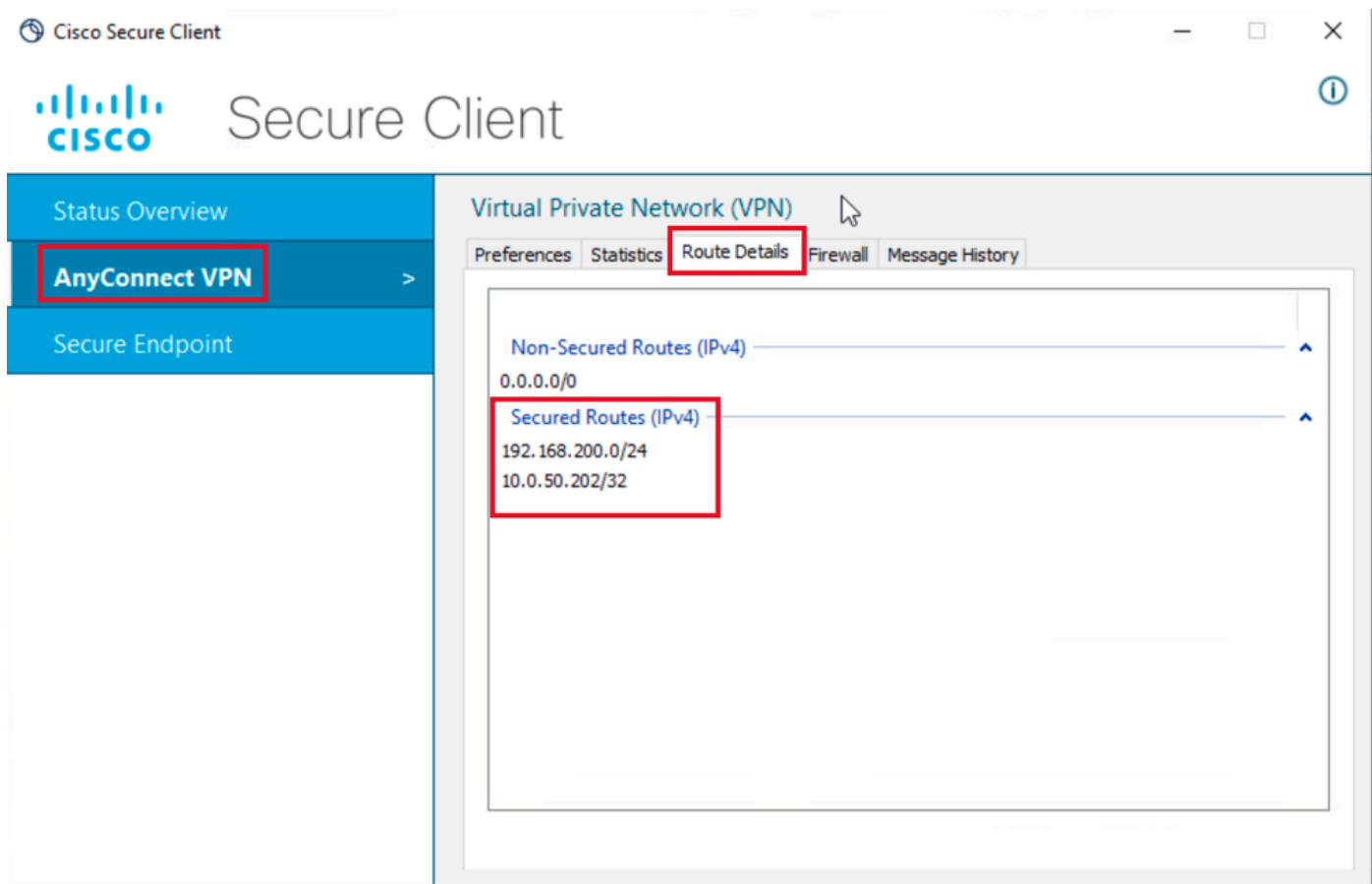

*User2 Route Details*

## <span id="page-28-0"></span>**Troubleshoot**

### <span id="page-28-1"></span>**Debugs and Logs**

On Cisco router:

1. Use the IKEv2 and IPSec debugs to verify the negotiation between the headend and the client:

```
debug crypto ikev2
debug crypto ikev2 packet
debug crypto ikev2 error
debug crypto ikev2 internal
debug crypto ipsec 
debug crypto ipsec error
```
2. Use AAA debugs to verify the assignment of local and/or remote attributes:

```
debug aaa authorization
debug aaa authentication
debug radius authentication
```
On ISE:

• RADIUS live logs

#### <span id="page-28-2"></span>**Working Scenario**

The next outputs are examples of the successful connections:

• User1 debug output:

<#root>

```
Jan 30 02:57:21.088: AAA/BIND(000000FF): Bind i/f 
Jan 30 02:57:21.088: AAA/AUTHEN/LOGIN (000000FF):
Pick method list 'FlexVPN-Authentication-List'
Jan 30 02:57:21.088: RADIUS/ENCODE(000000FF):Orig. component type = VPN IPSEC
Jan 30 02:57:21.088: RADIUS/ENCODE(000000FF): dropping service type, "radius-server attribute 6 on-for-
Jan 30 02:57:21.088: RADIUS(000000FF): Config NAS IP: 0.0.0.0
Jan 30 02:57:21.088: vrfid: [65535] ipv6 tableid : [0]
Jan 30 02:57:21.088: idb is NULL
Jan 30 02:57:21.088: RADIUS(000000FF): Config NAS IPv6: ::
Jan 30 02:57:21.089: RADIUS/ENCODE(000000FF): acct_session_id: 4245
Jan 30 02:57:21.089: RADIUS(000000FF): sending
Jan 30 02:57:21.089: RADIUS/ENCODE: Best Local IP-Address 192.168.30.100 for Radius-Server 192.168.30.110
Jan 30 02:57:21.089: RADIUS: Message Authenticator encoded
Jan 30 02:57:21.089: RADIUS(000000FF):
```
**Send Access-Request to 192.168.30.110:1645 id 1645/85, len 229** RADIUS: authenticator C9 82 15 29 AF 4B 17 61 - 27 F4 5C 27 C2 C3 50 34 Jan 30 02:57:21.089: RADIUS: Service-Type [6] 6 Login [1] Jan 30 02:57:21.089: RADIUS: Vendor, Cisco [26] 26 Jan 30 02:57:21.089: RADIUS: Cisco AVpair [1] 20 "service-type=Login" Jan 30 02:57:21.089: RADIUS: Vendor, Cisco [26] 36 Jan 30 02:57:21.089: RADIUS: Cisco AVpair [1] 30 **"isakmp-phase1-id=cisco.example"** Jan 30 02:57:21.089: RADIUS: Calling-Station-Id [31] 13 "192.168.50.130" Jan 30 02:57:21.089: RADIUS: Vendor, Cisco [26] 64 Jan 30 02:57:21.089: RADIUS: Cisco AVpair [1] 58 "audit-session-id=L2L42F2F0116Z02L42F2F016FZH1194CAE2Z Jan 30 02:57:21.089: RADIUS: User-Name [1] 7 **"user1"** Jan 30 02:57:21.089: RADIUS: Vendor, Cisco [26] 21 Jan 30 02:57:21.089: RADIUS: Cisco AVpair [1] 15 "coa-push=true" Jan 30 02:57:21.089: RADIUS: EAP-Message [79] 12 RADIUS: 02 3B 00 0A 01 75 73 65 72 31 [ ;user1] Jan 30 02:57:21.089: RADIUS: Message-Authenticato[80] 18 RADIUS: E7 22 65 E0 DC 03 3A 49 0B 01 49 2A D5 3F AD 4F [ "e:II\*?O] Jan 30 02:57:21.089: RADIUS: NAS-IP-Address [4] 6 192.168.30.100 Jan 30 02:57:21.089: RADIUS(000000FF): Sending a IPv4 Radius Packet Jan 30 02:57:21.090: RADIUS(000000FF): Started 5 sec timeout Jan 30 02:57:21.094: RADIUS: **Received from id 1645/85 192.168.30.110:1645, Access-Challenge, len 137** RADIUS: authenticator 67 2B 9D 9C 4D 1F F3 E8 - F6 EC 9B EB 8E 49 C8 A5 Jan 30 02:57:21.094: RADIUS: State [24] 91 RADIUS: 35 32 43 50 4D 53 65 73 73 69 6F 6E 49 44 3D 4C [52CPMSessionID=L] RADIUS: 32 4C 34 32 46 32 46 30 31 31 36 5A 4F 32 4C 34 [2L42F2F0116ZO2L4] RADIUS: 32 46 32 46 30 31 36 46 5A 48 31 31 39 34 43 41 [2F2F016FZH1194CA] RADIUS: 45 32 5A 4E 31 46 3B 33 31 53 65 73 73 69 6F 6E [E2ZN1F;31Session] RADIUS: 49 44 3D 49 53 45 2D 44 49 41 4E 2F 34 39 33 30 [ID=ISE-SERVER/4930] RADIUS: 38 30 30 31 38 2F 32 39 3B [ 80018/29;] Jan 30 02:57:21.094: RADIUS: EAP-Message [79] 8 RADIUS: 01 52 00 06 0D 20 [ R ] Jan 30 02:57:21.094: RADIUS: Message-Authenticato[80] 18 RADIUS: 38 8A B1 31 72 62 06 40 4F D4 58 48 E8 36 E7 80 [ 81rb@OXH6] Jan 30 02:57:21.094: RADIUS(000000FF): Received from id 1645/85 RADIUS/DECODE: EAP-Message fragments, 6, total 6 bytes Jan 30 02:57:21.097: AAA/AUTHEN/LOGIN (000000FF): **Pick method list 'FlexVPN-Authentication-List'** Jan 30 02:57:21.097: RADIUS/ENCODE(000000FF):Orig. component type = VPN IPSEC Jan 30 02:57:21.097: RADIUS/ENCODE(000000FF): dropping service type, "radius-server attribute 6 on-for-Jan 30 02:57:21.097: RADIUS(000000FF): Config NAS IP: 0.0.0.0 Jan 30 02:57:21.097: vrfid: [65535] ipv6 tableid : [0] Jan 30 02:57:21.097: idb is NULL Jan 30 02:57:21.097: RADIUS(000000FF): Config NAS IPv6: :: Jan 30 02:57:21.097: RADIUS/ENCODE(000000FF): acct\_session\_id: 4245

Jan 30 02:57:21.097: RADIUS(000000FF): sending

Jan 30 02:57:21.097: RADIUS/ENCODE: Best Local IP-Address 192.168.30.100 for Radius-Server 192.168.30.110

Jan 30 02:57:21.097: RADIUS: Message Authenticator encoded

Jan 30 02:57:21.097: RADIUS(000000FF):

```
Send Access-Request to 192.168.30.110:1645 id 1645/86, len 316
RADIUS: authenticator 93 07 42 CC D1 90 31 68 - 56 D0 D0 5A 35 C3 67 BC
Jan 30 02:57:21.097: RADIUS: Service-Type [6] 6 Login [1]
Jan 30 02:57:21.097: RADIUS: Vendor, Cisco [26] 26 
Jan 30 02:57:21.098: RADIUS: Cisco AVpair [1] 20 "service-type=Login"
Jan 30 02:57:21.098: RADIUS: Vendor, Cisco [26] 36 
Jan 30 02:57:21.098: RADIUS: Cisco AVpair [1] 30
"isakmp-phase1-id=cisco.example"
Jan 30 02:57:21.098: RADIUS: Calling-Station-Id [31] 13 "192.168.50.130"
Jan 30 02:57:21.098: RADIUS: Vendor, Cisco [26] 64 
Jan 30 02:57:21.098: RADIUS: Cisco AVpair [1] 58 "audit-session-id=L2L42F2F0116Z02L42F2F016FZH1194CAE2Z
Jan 30 02:57:21.098: RADIUS: User-Name [1] 7
"user1"
Jan 30 02:57:21.098: RADIUS: Vendor, Cisco [26] 21 
Jan 30 02:57:21.098: RADIUS: Cisco AVpair [1] 15 "coa-push=true"
Jan 30 02:57:21.098: RADIUS: EAP-Message [79] 8 
RADIUS: 02 52 00 06 03 04 [ R]
Jan 30 02:57:21.098: RADIUS: Message-Authenticato[80] 18 
RADIUS: E0 67 24 D3 BB CF D9 E0 EE 44 98 8A 26 64 AC C9 [ g$D&d]
Jan 30 02:57:21.098: RADIUS: State [24] 91 
RADIUS: 35 32 43 50 4D 53 65 73 73 69 6F 6E 49 44 3D 4C [52CPMSessionID=L]
RADIUS: 32 4C 34 32 46 32 46 30 31 31 36 5A 4F 32 4C 34 [2L42F2F0116ZO2L4]
RADIUS: 32 46 32 46 30 31 36 46 5A 48 31 31 39 34 43 41 [2F2F016FZH1194CA]
RADIUS: 45 32 5A 4E 31 46 3B 33 31 53 65 73 73 69 6F 6E [E2ZN1F;31Session]
RADIUS: 49 44 3D 49 53 45 2D 44 49 41 4E 2F 34 39 33 30 [ID=ISE-SERVER/4930]
RADIUS: 38 30 30 31 38 2F 32 39 3B [ 80018/29;]
Jan 30 02:57:21.098: RADIUS: NAS-IP-Address [4] 6 192.168.30.100 
Jan 30 02:57:21.098: RADIUS(000000FF): Sending a IPv4 Radius Packet
Jan 30 02:57:21.099: RADIUS(000000FF): Started 5 sec timeout
Jan 30 02:57:21.101: RADIUS:
Received from id 1645/86 192.168.30.110:1645, Access-Challenge, len 161
RADIUS: authenticator 42 A3 5F E0 92 13 51 13 - B2 80 56 A3 91 36 BD A1
Jan 30 02:57:21.101: RADIUS: State [24] 91 
RADIUS: 35 32 43 50 4D 53 65 73 73 69 6F 6E 49 44 3D 4C [52CPMSessionID=L]
RADIUS: 32 4C 34 32 46 32 46 30 31 31 36 5A 4F 32 4C 34 [2L42F2F0116ZO2L4]
RADIUS: 32 46 32 46 30 31 36 46 5A 48 31 31 39 34 43 41 [2F2F016FZH1194CA]
RADIUS: 45 32 5A 4E 31 46 3B 33 31 53 65 73 73 69 6F 6E [E2ZN1F;31Session]
RADIUS: 49 44 3D 49 53 45 2D 44 49 41 4E 2F 34 39 33 30 [ID=ISE-SERVER/4930]
RADIUS: 38 30 30 31 38 2F 32 39 3B [ 80018/29;]
Jan 30 02:57:21.101: RADIUS: EAP-Message [79] 32 
RADIUS: 01 53 00 1E 04 10 D7 61 AE 69 3B 88 A1 83 E4 EC 0F B6 EF 68 58 16 49 53 45 2D 44 49 41 4E [ Sai
```
RADIUS: 3E C9 C1 E1 F2 3B 4E 4C DF CF AC 21 AA E9 C3 F0 [ >;NL!] Jan 30 02:57:21.101: RADIUS(000000FF): Received from id 1645/86 RADIUS/DECODE: EAP-Message fragments, 30, total 30 bytes

Jan 30 02:57:21.101: RADIUS: Message-Authenticato[80] 18

Jan 30 02:57:21.103: AAA/AUTHEN/LOGIN (000000FF):

**Pick method list 'FlexVPN-Authentication-List'**

Jan 30 02:57:21.103: RADIUS/ENCODE(000000FF):Orig. component type = VPN IPSEC Jan 30 02:57:21.103: RADIUS/ENCODE(000000FF): dropping service type, "radius-server attribute 6 on-for-Jan 30 02:57:21.103: RADIUS(000000FF): Config NAS IP: 0.0.0.0 Jan 30 02:57:21.103: vrfid: [65535] ipv6 tableid : [0]

```
Jan 30 02:57:21.104: idb is NULL
Jan 30 02:57:21.104: RADIUS(000000FF): Config NAS IPv6: ::
Jan 30 02:57:21.104: RADIUS/ENCODE(000000FF): acct_session_id: 4245
Jan 30 02:57:21.104: RADIUS(000000FF): sending
Jan 30 02:57:21.104: RADIUS/ENCODE: Best Local IP-Address 192.168.30.100 for Radius-Server 192.168.30.110
Jan 30 02:57:21.104: RADIUS: Message Authenticator encoded
Jan 30 02:57:21.104: RADIUS(000000FF):
```
**Send Access-Request to 192.168.30.110:1645 id 1645/87, len 332**

RADIUS: authenticator 89 35 9C C5 06 FB 04 B7 - 4E A3 B2 5F 2B 15 4F 46 Jan 30 02:57:21.104: RADIUS: Service-Type [6] 6 Login [1] Jan 30 02:57:21.104: RADIUS: Vendor, Cisco [26] 26 Jan 30 02:57:21.104: RADIUS: Cisco AVpair [1] 20 "service-type=Login" Jan 30 02:57:21.104: RADIUS: Vendor, Cisco [26] 36 Jan 30 02:57:21.104: RADIUS: Cisco AVpair [1] 30

#### **"isakmp-phase1-id=cisco.example"**

Jan 30 02:57:21.104: RADIUS: Calling-Station-Id [31] 13 "192.168.50.130" Jan 30 02:57:21.104: RADIUS: Vendor, Cisco [26] 64 Jan 30 02:57:21.104: RADIUS: Cisco AVpair [1] 58 "audit-session-id=L2L42F2F0116Z02L42F2F016FZH1194CAE2Z Jan 30 02:57:21.104: RADIUS: User-Name [1] 7

```
"user1"
```
Jan 30 02:57:21.104: RADIUS: Vendor, Cisco [26] 21 Jan 30 02:57:21.104: RADIUS: Cisco AVpair [1] 15 "coa-push=true" Jan 30 02:57:21.104: RADIUS: EAP-Message [79] 24 RADIUS: 02 53 00 16 04 10 B0 BB 3E D5 B1 D6 01 FC 9A B7 4A DB AB F7 2F B6 [ S>J/] Jan 30 02:57:21.104: RADIUS: Message-Authenticato[80] 18 RADIUS: 79 43 97 A7 26 17 3E 3B 54 B4 90 D4 76 0F E0 14 [ yC&>;Tv] Jan 30 02:57:21.104: RADIUS: State [24] 91 RADIUS: 35 32 43 50 4D 53 65 73 73 69 6F 6E 49 44 3D 4C [52CPMSessionID=L] RADIUS: 32 4C 34 32 46 32 46 30 31 31 36 5A 4F 32 4C 34 [2L42F2F0116ZO2L4] RADIUS: 32 46 32 46 30 31 36 46 5A 48 31 31 39 34 43 41 [2F2F016FZH1194CA] RADIUS: 45 32 5A 4E 31 46 3B 33 31 53 65 73 73 69 6F 6E [E2ZN1F;31Session] RADIUS: 49 44 3D 49 53 45 2D 44 49 41 4E 2F 34 39 33 30 [ID=ISE-SERVER/4930] RADIUS: 38 30 30 31 38 2F 32 39 3B [ 80018/29;] Jan 30 02:57:21.104: RADIUS: NAS-IP-Address [4] 6 192.168.30.100 Jan 30 02:57:21.105: RADIUS(000000FF): Sending a IPv4 Radius Packet Jan 30 02:57:21.105: RADIUS(000000FF): Started 5 sec timeout Jan 30 02:57:21.170: RADIUS:

**Received from id 1645/87 192.168.30.110:1645, Access-Accept, len 233**

RADIUS: authenticator 75 F6 05 85 1D A0 C3 EE - F8 81 F9 02 38 AC C1 B6 Jan 30 02:57:21.170: RADIUS: User-Name [1] 7

**"user1"**

Jan 30 02:57:21.170: RADIUS: Class [25] 68 RADIUS: 43 41 43 53 3A 4C 32 4C 34 32 46 32 46 30 31 31 [CACS:L2L42F2F011] RADIUS: 36 5A 4F 32 4C 34 32 46 32 46 30 31 36 46 5A 48 [6ZO2L42F2F016FZH] RADIUS: 31 31 39 34 43 41 45 32 5A 4E 31 46 3A 49 53 45 [1194CAE2ZN1F:ISE] RADIUS: 2D 44 49 41 4E 2F 34 39 33 30 38 30 30 31 38 2F [-DIAN/493080018/] RADIUS: 32 39 [ 29] Jan 30 02:57:21.170: RADIUS: EAP-Message [79] 6 RADIUS: 03 53 00 04 [ S] Jan 30 02:57:21.170: RADIUS: Message-Authenticato[80] 18

RADIUS: 8A A9 CC 07 61 A2 6D BA E4 EB B5 B7 73 OE EC 28 [ ams(] Jan 30 02:57:21.170: RADIUS: Vendor, Cisco [26] 37 Jan 30 02:57:21.170: RADIUS: Cisco AVpair [1] 31

**"ipsec:dns-servers=10.0.50.101"**

Jan 30 02:57:21.170: RADIUS: Vendor, Cisco [26] 47 Jan 30 02:57:21.170: RADIUS: Cisco AVpair [1] 41

**"ipsec:route-set=prefix 192.168.100.0/24"**

Jan 30 02:57:21.170: RADIUS: Vendor, Cisco [26] 30 Jan 30 02:57:21.170: RADIUS: Cisco AVpair [1] 24

**"ipsec:addr-pool=group1"**

Jan 30 02:57:21.171: RADIUS(000000FF): Received from id 1645/87 RADIUS/DECODE: EAP-Message fragments, 4, total 4 bytes Jan 30 02:57:21.175: AAA/BIND(00000100): Bind i/f Jan 30 02:57:21.175: AAA/AUTHOR (0x100):

**Pick method list 'FlexVPN-Authorization-List'**

Jan 30 02:57:21.176: %LINEPROTO-5-UPDOWN: Line protocol on Interface Virtual-Access1, changed state to Jan 30 02:57:21.192: %SYS-5-CONFIG\_P: Configured programmatically by process Crypto INT from console as Jan 30 02:57:21.376: %LINEPROTO-5-UPDOWN:

**Line protocol on Interface Virtual-Access1, changed state to up**

• User2 debug output:

<#root>

Jan 30 03:28:58.102: AAA/BIND(00000103): Bind i/f Jan 30 03:28:58.102: AAA/AUTHEN/LOGIN (00000103):

**Pick method list 'FlexVPN-Authentication-List'**

```
Jan 30 03:28:58.103: RADIUS/ENCODE(00000103):Orig. component type = VPN IPSEC
Jan 30 03:28:58.103: RADIUS/ENCODE(00000103): dropping service type, "radius-server attribute 6 on-for-
Jan 30 03:28:58.103: RADIUS(00000103): Config NAS IP: 0.0.0.0
Jan 30 03:28:58.103: vrfid: [65535] ipv6 tableid : [0]
Jan 30 03:28:58.103: idb is NULL
Jan 30 03:28:58.103: RADIUS(00000103): Config NAS IPv6: ::
Jan 30 03:28:58.103: RADIUS/ENCODE(00000103): acct_session_id: 4249
Jan 30 03:28:58.103: RADIUS(00000103): sending
Jan 30 03:28:58.103: RADIUS/ENCODE: Best Local IP-Address 192.168.30.100 for Radius-Server 192.168.30.110
Jan 30 03:28:58.103: RADIUS: Message Authenticator encoded
Jan 30 03:28:58.103: RADIUS(00000103):
```
**Send Access-Request to 192.168.30.110:1645 id 1645/88, len 229**

RADIUS: authenticator 71 99 09 63 19 F7 D7 0B - 1D A9 4E 64 28 6F A5 64 Jan 30 03:28:58.103: RADIUS: Service-Type [6] 6 Login [1] Jan 30 03:28:58.103: RADIUS: Vendor, Cisco [26] 26 Jan 30 03:28:58.103: RADIUS: Cisco AVpair [1] 20 "service-type=Login"

Jan 30 03:28:58.103: RADIUS: Vendor, Cisco [26] 36 Jan 30 03:28:58.104: RADIUS: Cisco AVpair [1] 30

**"isakmp-phase1-id=cisco.example"**

Jan 30 03:28:58.104: RADIUS: Calling-Station-Id [31] 13 "192.168.50.130" Jan 30 03:28:58.104: RADIUS: Vendor, Cisco [26] 64 Jan 30 03:28:58.104: RADIUS: Cisco AVpair [1] 58 "audit-session-id=L2L42F2F0116Z02L42F2F016FZH1194E444Z Jan 30 03:28:58.104: RADIUS: User-Name [1] 7

**"user2"**

Jan 30 03:28:58.104: RADIUS: Vendor, Cisco [26] 21 Jan 30 03:28:58.104: RADIUS: Cisco AVpair [1] 15 "coa-push=true" Jan 30 03:28:58.104: RADIUS: EAP-Message [79] 12 RADIUS: 02 3B 00 0A 01 75 73 65 72 32 [ ;user2] Jan 30 03:28:58.104: RADIUS: Message-Authenticato[80] 18 RADIUS: 12 62 2F 51 12 FC F7 EC F0 87 E0 34 1E F1 AD E5 [ b/Q4] Jan 30 03:28:58.104: RADIUS: NAS-IP-Address [4] 6 192.168.30.100 Jan 30 03:28:58.104: RADIUS(00000103): Sending a IPv4 Radius Packet Jan 30 03:28:58.105: RADIUS(00000103): Started 5 sec timeout Jan 30 03:28:58.109: RADIUS: **Received from id 1645/88 192.168.30.110:1645, Access-Challenge, len 137** RADIUS: authenticator 98 04 01 EA CD 9B 1E A9 - DC 6F 2F 17 1F 2A 5F 43 Jan 30 03:28:58.109: RADIUS: State [24] 91 RADIUS: 35 32 43 50 4D 53 65 73 73 69 6F 6E 49 44 3D 4C [52CPMSessionID=L] RADIUS: 32 4C 34 32 46 32 46 30 31 31 36 5A 4F 32 4C 34 [2L42F2F0116ZO2L4] RADIUS: 32 46 32 46 30 31 36 46 5A 48 31 31 39 34 45 34 [2F2F016FZH1194E4] RADIUS: 34 34 5A 4E 32 30 3B 33 31 53 65 73 73 69 6F 6E [44ZN20;31Session] RADIUS: 49 44 3D 49 53 45 2D 44 49 41 4E 2F 34 39 33 30 [ID=ISE-SERVER/4930] RADIUS: 38 30 30 31 38 2F 33 30 3B [ 80018/30;] Jan 30 03:28:58.110: RADIUS: EAP-Message [79] 8 RADIUS: 01 35 00 06 0D 20 [ 5 ] Jan 30 03:28:58.110: RADIUS: Message-Authenticato[80] 18 RADIUS: E3 A6 88 B1 B6 3D 93 1F 39 B3 AE 9E EA 1D BB 15 [ =9] Jan 30 03:28:58.110: RADIUS(00000103): Received from id 1645/88 RADIUS/DECODE: EAP-Message fragments, 6, total 6 bytes Jan 30 03:28:58.112: AAA/AUTHEN/LOGIN (00000103):

**Pick method list 'FlexVPN-Authentication-List'**

```
Jan 30 03:28:58.112: RADIUS/ENCODE(00000103):Orig. component type = VPN IPSEC
Jan 30 03:28:58.112: RADIUS/ENCODE(00000103): dropping service type, "radius-server attribute 6 on-for-
Jan 30 03:28:58.112: RADIUS(00000103): Config NAS IP: 0.0.0.0
Jan 30 03:28:58.112: vrfid: [65535] ipv6 tableid : [0]
Jan 30 03:28:58.113: idb is NULL
Jan 30 03:28:58.113: RADIUS(00000103): Config NAS IPv6: ::
Jan 30 03:28:58.113: RADIUS/ENCODE(00000103): acct_session_id: 4249
Jan 30 03:28:58.113: RADIUS(00000103): sending
Jan 30 03:28:58.113: RADIUS/ENCODE: Best Local IP-Address 192.168.30.100 for Radius-Server 192.168.30.110
Jan 30 03:28:58.113: RADIUS: Message Authenticator encoded
Jan 30 03:28:58.113: RADIUS(00000103):
```
**Send Access-Request to 192.168.30.110:1645 id 1645/89, len 316**

RADIUS: authenticator 56 BD F0 9A 4B 16 5C 6C - 4E 41 00 56 8D C0 3A 8C Jan 30 03:28:58.113: RADIUS: Service-Type [6] 6 Login [1] Jan 30 03:28:58.113: RADIUS: Vendor, Cisco [26] 26

Jan 30 03:28:58.113: RADIUS: Cisco AVpair [1] 20 "service-type=Login" Jan 30 03:28:58.113: RADIUS: Vendor, Cisco [26] 36 Jan 30 03:28:58.113: RADIUS: Cisco AVpair [1] 30

**"isakmp-phase1-id=cisco.example"**

```
Jan 30 03:28:58.113: RADIUS: Calling-Station-Id [31] 13 "192.168.50.130"
Jan 30 03:28:58.113: RADIUS: Vendor, Cisco [26] 64 
Jan 30 03:28:58.113: RADIUS: Cisco AVpair [1] 58 "audit-session-id=L2L42F2F0116ZO2L42F2F016FZH1194E444ZN20"
Jan 30 03:28:58.113: RADIUS: User-Name [1] 7
```
**"user2"**

Jan 30 03:28:58.113: RADIUS: Vendor, Cisco [26] 21 Jan 30 03:28:58.113: RADIUS: Cisco AVpair [1] 15 "coa-push=true" Jan 30 03:28:58.113: RADIUS: EAP-Message [79] 8 RADIUS: 02 35 00 06 03 04 [ 5] Jan 30 03:28:58.113: RADIUS: Message-Authenticato[80] 18 RADIUS: 47 1F 36 A7 C3 9B 90 6E 03 2C B8 D7 FE A7 13 44 [ G6n,D] Jan 30 03:28:58.113: RADIUS: State [24] 91 RADIUS: 35 32 43 50 4D 53 65 73 73 69 6F 6E 49 44 3D 4C [52CPMSessionID=L] RADIUS: 32 4C 34 32 46 32 46 30 31 31 36 5A 4F 32 4C 34 [2L42F2F0116ZO2L4] RADIUS: 32 46 32 46 30 31 36 46 5A 48 31 31 39 34 45 34 [2F2F016FZH1194E4] RADIUS: 34 34 5A 4E 32 30 3B 33 31 53 65 73 73 69 6F 6E [44ZN20;31Session] RADIUS: 49 44 3D 49 53 45 2D 44 49 41 4E 2F 34 39 33 30 [ID=ISE-SERVER/4930] RADIUS: 38 30 30 31 38 2F 33 30 3B [ 80018/30;] Jan 30 03:28:58.114: RADIUS: NAS-IP-Address [4] 6 192.168.30.100 Jan 30 03:28:58.114: RADIUS(00000103): Sending a IPv4 Radius Packet Jan 30 03:28:58.114: RADIUS(00000103): Started 5 sec timeout Jan 30 03:28:58.116: RADIUS:

**Received from id 1645/89 192.168.30.110:1645, Access-Challenge, len 161**

RADIUS: authenticator 84 A3 30 3D 80 BC 71 42 - 1B 9B 49 EF 0B 1B 02 02 Jan 30 03:28:58.116: RADIUS: State [24] 91 RADIUS: 35 32 43 50 4D 53 65 73 73 69 6F 6E 49 44 3D 4C [52CPMSessionID=L] RADIUS: 32 4C 34 32 46 32 46 30 31 31 36 5A 4F 32 4C 34 [2L42F2F0116ZO2L4] RADIUS: 32 46 32 46 30 31 36 46 5A 48 31 31 39 34 45 34 [2F2F016FZH1194E4] RADIUS: 34 34 5A 4E 32 30 3B 33 31 53 65 73 73 69 6F 6E [44ZN20;31Session] RADIUS: 49 44 3D 49 53 45 2D 44 49 41 4E 2F 34 39 33 30 [ID=ISE-SERVER/4930] RADIUS: 38 30 30 31 38 2F 33 30 3B [ 80018/30;] Jan 30 03:28:58.116: RADIUS: EAP-Message [79] 32 RADIUS: 01 36 00 1E 04 10 EB 9F A5 AC 70 1F 4D D6 48 05 9D EC 1F 29 67 AE 49 53 45 2D 44 49 41 4E [ 6pM Jan 30 03:28:58.116: RADIUS: Message-Authenticato[80] 18 RADIUS: 08 5E BC EF E5 38 50 CD FB 3C B3 E9 99 0A 51 B3 [ ^8P<Q] Jan 30 03:28:58.116: RADIUS(00000103): Received from id 1645/89 RADIUS/DECODE: EAP-Message fragments, 30, total 30 bytes Jan 30 03:28:58.118: AAA/AUTHEN/LOGIN (00000103):

**Pick method list 'FlexVPN-Authentication-List'**

```
Jan 30 03:28:58.118: RADIUS/ENCODE(00000103):Orig. component type = VPN IPSEC
Jan 30 03:28:58.118: RADIUS/ENCODE(00000103): dropping service type, "radius-server attribute 6 on-for-
Jan 30 03:28:58.118: RADIUS(00000103): Config NAS IP: 0.0.0.0
Jan 30 03:28:58.118: vrfid: [65535] ipv6 tableid : [0]
Jan 30 03:28:58.118: idb is NULL
Jan 30 03:28:58.118: RADIUS(00000103): Config NAS IPv6: ::
Jan 30 03:28:58.118: RADIUS/ENCODE(00000103): acct_session_id: 4249
Jan 30 03:28:58.118: RADIUS(00000103): sending
Jan 30 03:28:58.118: RADIUS/ENCODE: Best Local IP-Address 192.168.30.100 for Radius-Server 192.168.30.110
```
Jan 30 03:28:58.119: RADIUS: Message Authenticator encoded Jan 30 03:28:58.119: RADIUS(00000103): **Send Access-Request to 192.168.30.110:1645 id 1645/90, len 332** RADIUS: authenticator A1 62 1A FB 18 58 7B 47 - 5C 8A 64 FA B7 23 9B BE Jan 30 03:28:58.119: RADIUS: Service-Type [6] 6 Login [1] Jan 30 03:28:58.119: RADIUS: Vendor, Cisco [26] 26 Jan 30 03:28:58.119: RADIUS: Cisco AVpair [1] 20 "service-type=Login" Jan 30 03:28:58.119: RADIUS: Vendor, Cisco [26] 36 Jan 30 03:28:58.119: RADIUS: Cisco AVpair [1] 30 **"isakmp-phase1-id=cisco.example"** Jan 30 03:28:58.119: RADIUS: Calling-Station-Id [31] 13 "192.168.50.130" Jan 30 03:28:58.119: RADIUS: Vendor, Cisco [26] 64 Jan 30 03:28:58.119: RADIUS: Cisco AVpair [1] 58 "audit-session-id=L2L42F2F0116Z02L42F2F016FZH1194E444Z Jan 30 03:28:58.119: RADIUS: User-Name [1] 7 **"user2"** Jan 30 03:28:58.119: RADIUS: Vendor, Cisco [26] 21 Jan 30 03:28:58.119: RADIUS: Cisco AVpair [1] 15 "coa-push=true" Jan 30 03:28:58.119: RADIUS: EAP-Message [79] 24 RADIUS: 02 36 00 16 04 10 73 B7 F2 42 09 5B AB 21 D8 77 96 A2 F7 C7 83 AD [ 6sB[!w] Jan 30 03:28:58.119: RADIUS: Message-Authenticato[80] 18 RADIUS: B1 68 3C 25 9E FE 52 13 10 69 E6 BB 17 67 6F 18 [ h<?Rigo] Jan 30 03:28:58.119: RADIUS: State [24] 91 RADIUS: 35 32 43 50 4D 53 65 73 73 69 6F 6E 49 44 3D 4C [52CPMSessionID=L] RADIUS: 32 4C 34 32 46 32 46 30 31 31 36 5A 4F 32 4C 34 [2L42F2F0116ZO2L4] RADIUS: 32 46 32 46 30 31 36 46 5A 48 31 31 39 34 45 34 [2F2F016FZH1194E4] RADIUS: 34 34 5A 4E 32 30 3B 33 31 53 65 73 73 69 6F 6E [44ZN20;31Session] RADIUS: 49 44 3D 49 53 45 2D 44 49 41 4E 2F 34 39 33 30 [ID=ISE-SERVER/4930] RADIUS: 38 30 30 31 38 2F 33 30 3B [ 80018/30;] Jan 30 03:28:58.119: RADIUS: NAS-IP-Address [4] 6 192.168.30.100 Jan 30 03:28:58.119: RADIUS(00000103): Sending a IPv4 Radius Packet Jan 30 03:28:58.119: RADIUS(00000103): Started 5 sec timeout Jan 30 03:28:58.186: RADIUS: Received from id 1645/90 192.168.30.110:1645, Access-Accept, len 233 RADIUS: authenticator 48 A5 A0 11 ED B8 C2 87 - 35 30 17 D5 6D D7 B4 FD Jan 30 03:28:58.186: RADIUS: User-Name [1] 7 **"user2"** Jan 30 03:28:58.186: RADIUS: Class [25] 68 RADIUS: 43 41 43 53 3A 4C 32 4C 34 32 46 32 46 30 31 31 [CACS:L2L42F2F011] RADIUS: 36 5A 4F 32 4C 34 32 46 32 46 30 31 36 46 5A 48 [6ZO2L42F2F016FZH] RADIUS: 31 31 39 34 45 34 34 34 5A 4E 32 30 3A 49 53 45 [1194E444ZN20:ISE] RADIUS: 2D 44 49 41 4E 2F 34 39 33 30 38 30 30 31 38 2F [-DIAN/493080018/] RADIUS: 33 30 [ 30] Jan 30 03:28:58.186: RADIUS: EAP-Message [79] 6 RADIUS: 03 36 00 04 [ 6] Jan 30 03:28:58.186: RADIUS: Message-Authenticato[80] 18 RADIUS: 9E A6 D9 56 40 C8 EB 08 69 8C E1 35 35 53 18 83 [ V@i55S] Jan 30 03:28:58.187: RADIUS: Vendor, Cisco [26] 37 Jan 30 03:28:58.187: RADIUS: Cisco AVpair [1] 31 **"ipsec:dns-servers=10.0.50.202"**

Jan 30 03:28:58.187: RADIUS: Vendor, Cisco [26] 47 Jan 30 03:28:58.187: RADIUS: Cisco AVpair [1] 41

**"ipsec:route-set=prefix 192.168.200.0/24"**

Jan 30 03:28:58.187: RADIUS: Vendor, Cisco [26] 30 Jan 30 03:28:58.187: RADIUS: Cisco AVpair [1] 24

**"ipsec:addr-pool=group2"**

Jan 30 03:28:58.187: RADIUS(00000103): Received from id 1645/90 RADIUS/DECODE: EAP-Message fragments, 4, total 4 bytes Jan 30 03:28:58.190: AAA/BIND(00000104): Bind i/f Jan 30 03:28:58.190: AAA/AUTHOR (0x104):

**Pick method list 'FlexVPN-Authorization-List'**

Jan 30 03:28:58.192: %LINEPROTO-5-UPDOWN: Line protocol on Interface Virtual-Access2, changed state to Jan 30 03:28:58.209: %SYS-5-CONFIG\_P: Configured programmatically by process Crypto INT from console as Jan 30 03:28:58.398: %LINEPROTO-5-UPDOWN:

**Line protocol on Interface Virtual-Access2, changed state to up**

## <span id="page-36-0"></span>**Related Information**

• [Cisco Technical Support & Downloads](https://www.cisco.com/c/en/us/support/index.html?referring_site=bodynav)